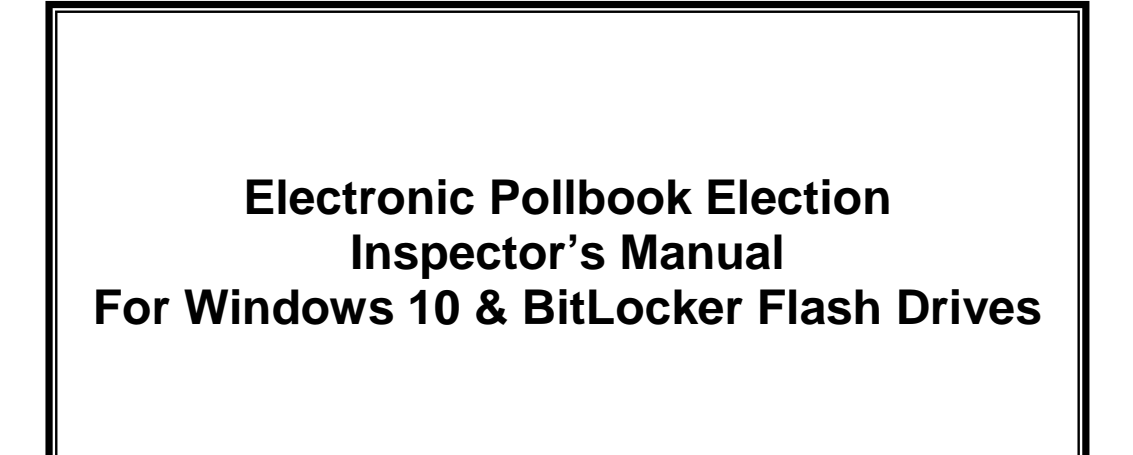

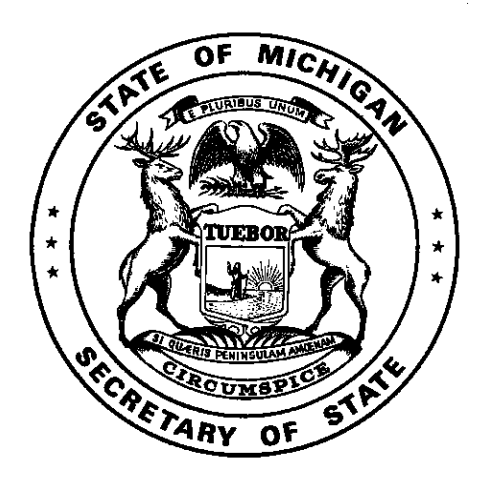

**Michigan Department of State Bureau of Elections**

**June 2017**

Electronic Pollbook Election Inspector's User Manual - Table of Contents<br>The Electronic Pollbook Election Inspector's User Manual is designed to be used by electin isnpectors in the precinct.

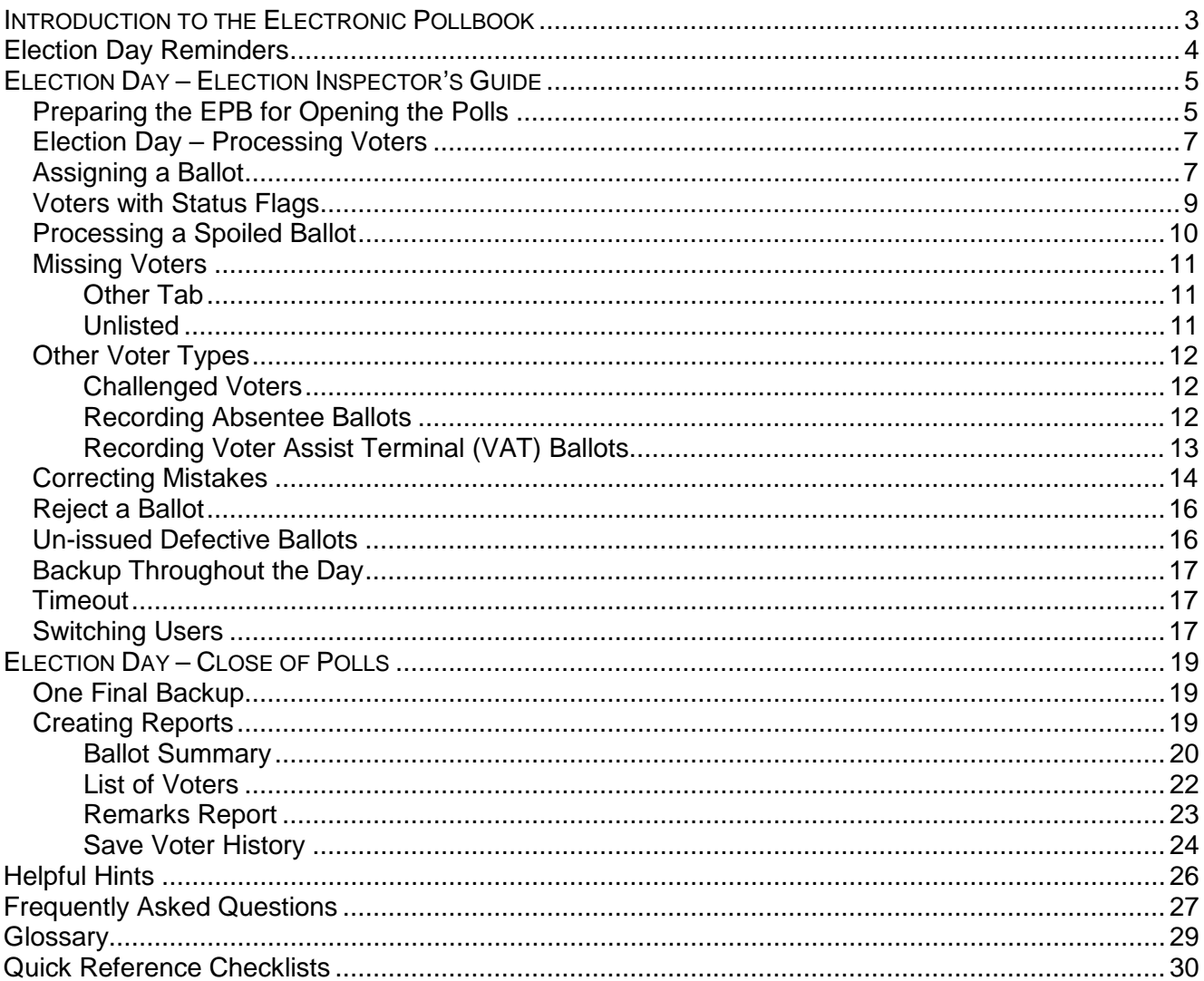

### <span id="page-2-0"></span>**Introduction to the Electronic Pollbook**

The Bureau of Elections developed computer software that can be used in the polling place on Election Day to process voters and generate precinct reports. The electronic pollbook (EPB) software is a unique download from the Qualified Voter File (QVF) software or the Elections Management Portal (EMP) web application that can be loaded on to a laptop prior to each election. Once the EPB software is loaded on the laptop, the software allows election inspectors to look up a voter's registration record, confirm their registration is correct, and assign a ballot to that voter, essentially automating the typical paper process. After the election is complete, the EPB software will generate reports to complete the official precinct record (paper binder pollbook) and a voter history file that can be uploaded into the QVF or EMP to update voter history in a matter of minutes.

#### **Key Features**

*Up to date voter registration and absent voter information in the precincts.*

The EPB software takes minutes to download from QVF/EMP and install on the EPB laptop, making it possible to wait until all voter registration information is entered and all absentee ballots have been issued before creating the file containing the voter registration list.

- *The ability to locate the voter's registration record by swiping their driver's license with a magnetic card reader.* The EPB laptop comes with a magnetic card reader. The magnetic card reader will read the magnetic stripe on the back of the voter's Michigan driver's license. The EPB software takes the license number and matches it to the voter's voter registration record and brings it up on the laptop screen for the election inspector to review.
- *The ability to assign and record the voter's ballot immediately upon registration confirmation.* Once the election inspector reviews the voter's voter registration record in the EPB software, the election inspector types the voter's ballot number in and clicks a couple of buttons to assign a ballot to the voter. Ultimately, once the voter reaches the EPB laptop, the entire process takes only a few moments before the voter is verified, has a ballot and is directed to a voting booth.
- *The ability to look up voters registered within the jurisdiction but not in the assigned precinct.* If a match is not found for the voter, the EPB software can show the election inspector if the voter is registered in a different precinct, eliminating the need to call the local Clerk and sending the voter to the proper precinct quickly and efficiently.
- *Accurate printable reports, including a ballot summary that calculates for the election inspector.* The EPB software keeps track of the List of Voters, including crossing out spoiled ballot numbers and labeling them as spoiled ballots. In addition, the Ballot Summary is designed to complete the math for the election inspector after they type in the numbers the EPB software cannot track.
- *Quick and accurate voter history entry*.

Coming full circle, after the election is over the EPB software saves a voter history file that is taken back to the QVF/EMP software. With a few clicks of the mouse, voter history for a precinct is uploaded in minutes. The entire EPB software process takes information from the QVF/EMP software and then puts it back into the QVF/EMP software.

#### **Important Considerations**

When reviewing this comprehensive EPB manual, it's important to pay close attention to the setup of the encrypted flash drive and how it works. The encrypted flash drive is key to maintaining security throughout the process. The flash drive must be password protected, and passwords should **never** be kept with flash drives. The encrypted flash drive is used to transfer files back and forth between the QVF or EMP computer and the EPB laptop.

In addition to the security features of the encrypted flash drive, it is also important to understand when to delete files. All EPB files should be deleted seven days after the final canvas. This keeps voter data secure and prevents the wrong files from being used in future elections. Most importantly, practice! Walking through the manual well before every election will ensure you understand all of the features of the EPB software and will prepare you for successful implementation come election day. Just remember it is important to delete all practice files too!

### <span id="page-3-0"></span>**Election Day Reminders**

- 1. **[Wire](http://www.bing.com/images/search?q=wireless+icon&view=detail&id=5449E1C81D5A2D632556EBB393BF7A7F2145F9B7&first=0)less internet access** The laptop must be connected to the internet periodically to perform the necessary software and antivirus updates before election day; however, *the laptop must be in airplane mode on election day.* To verify airplane mode is enabled, click the notifications icon and make sure the Airplane mode is blue and that the Wi-Fi button is gray.
- 2. **Don't skip page 6, Step 3** It is important when you save the backup file that you browse to the location that the file is supposed to be saved to, which is the flash drive. It does not automatically save to the flash drive.

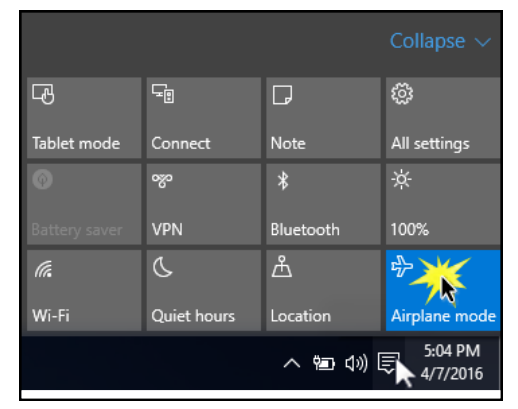

- 3. **Unable to Record an Absentee Ballot**  Click the File menu, choose Options, and add a checkmark to "Allow the recording of Absentee Ballots".
- 4. **Spoiling an Absentee Ballot** Absentee ballots are never spoiled in the EPB on election day. There are other procedures in place for a voter surrendering their absentee ballot. Additionally, the duplication process does not include spoiling the original ballot number. See FAQ on page 28, #11.
- 5. **Recording PDF ballots / ballots sent electronically** An absent voter issued an electronic ballot is processed in the EPB with the same ballot number originally recorded by the clerk. Electronically issued MOVE ballots returned by the voter on 8  $\frac{1}{2}$  x 11 paper are recorded in the EPB using the original "ET#". The number of the ballot to which the votes are duplicated is NEVER assigned to the absent voter in the EPB. Simply use the duplication process established for other absent voter ballots that require duplication.
- 6. **Don't forget page 24** The Voting History file (epb\_history.txt) must be saved to the flash drive in addition to the 3 PDF reports and the backup file (epb.pbk) at the end of the night.

### <span id="page-4-0"></span>**Election Day – Election Inspector's Guide**

### <span id="page-4-1"></span>*Preparing the EPB for Opening the Polls*

Pull the laptop out of the case, plug it into a surge protector and plug the surge protector into the wall. There are two pieces to the power cord. Keep the power cord plugged in throughout the day to maintain a 100% charged battery in case of a power failure. Also, plug the magnetic card reader and mouse into USB ports. Then turn the laptop on. Once the laptop has booted up, make sure that the laptop cannot connect to the internet by following the steps on pg. 4.

#### **Login to the encrypted flash drive.**

The encrypted flash drive is a vital component of the EPB software program. The encrypted flash drive is a password protected file storage device. It keeps voter data protected, stores the backup file, and saves all of the work you have done on Election Day for the Clerk to use to update voter history and create precinct reports. When saving files, make sure those files are being saved to the encrypted flash drive. Follow the instructions below to unlock the flash drive.

#### **To log into the flash drive, insert it into a USB port and:**

- 1. Click the Windows Explorer folder icon
- 2. Click Removable Disk (E:)
- 3. Enter the password
- 4. Click Unlock

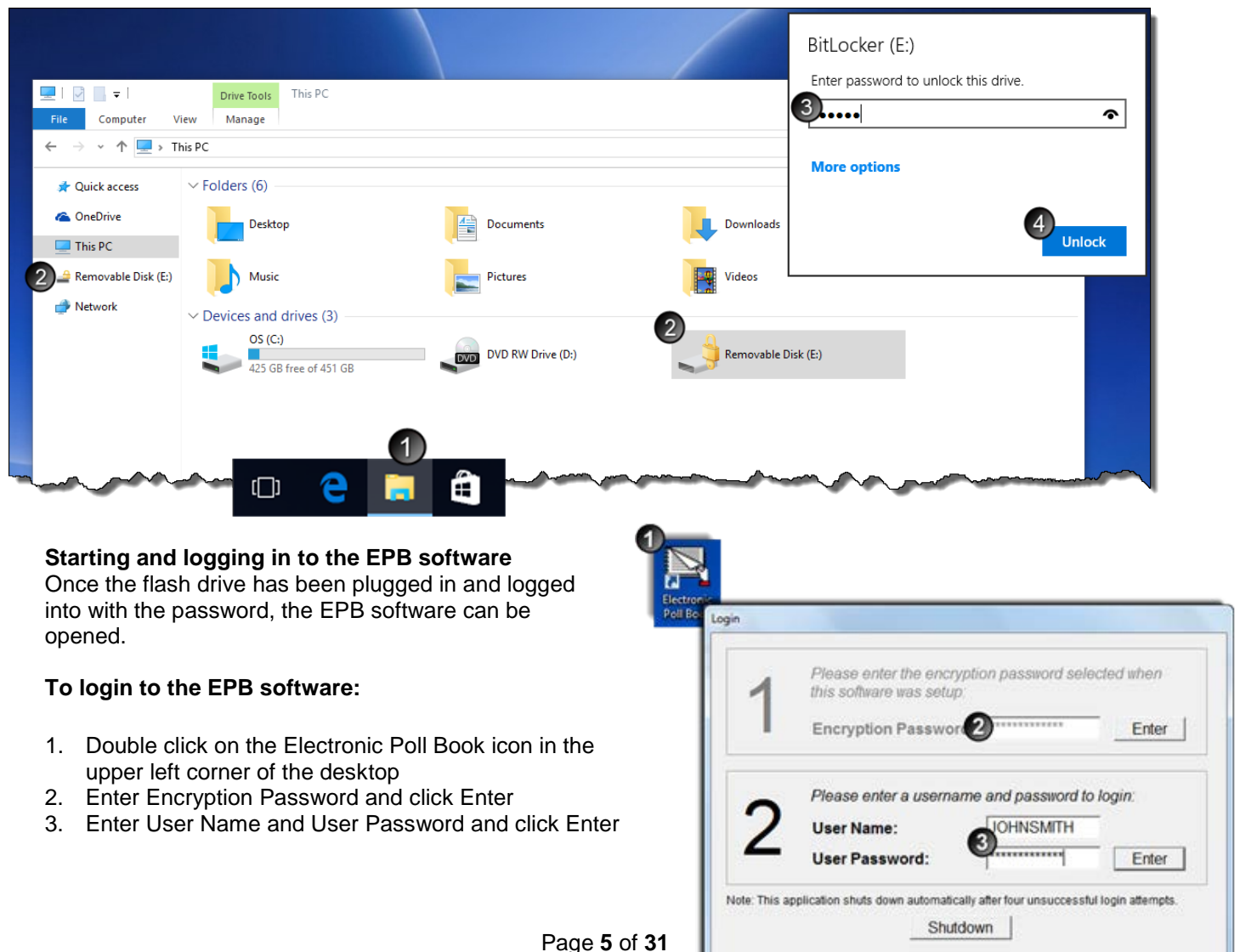

#### **Perform the first EPB Backup**

The encrypted flash drive must stay plugged into the laptop all day. Throughout the day a **Backup** will be performed to save voters that have been processed. This ensures the data will not be lost if there is a hardware failure. Pay attention to your laptop's settings when performing the initial **Backup**. Which letter your encrypted flash drive is labeled is dependent on the laptop and port being used (see #4).

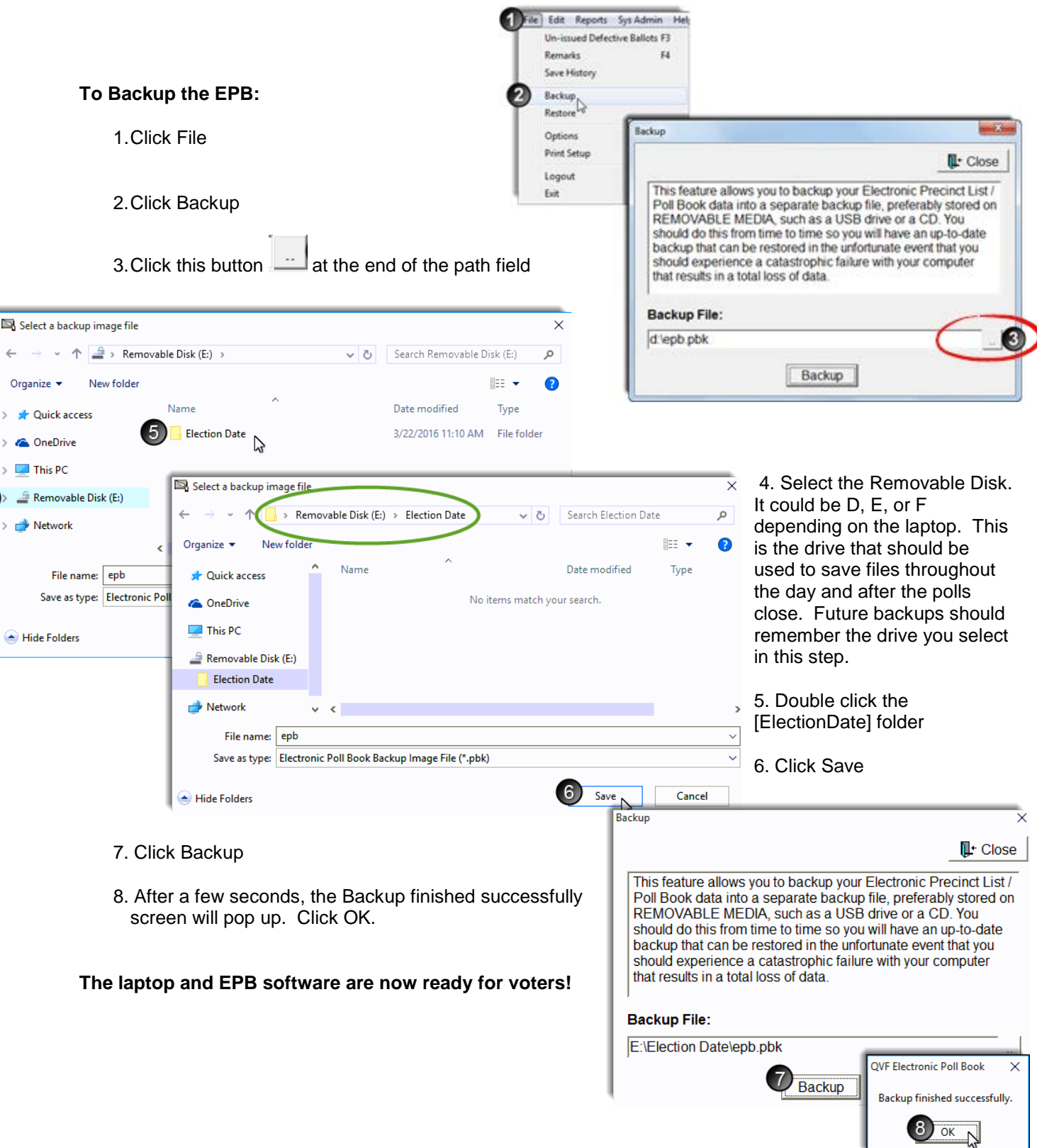

### <span id="page-6-0"></span>*Election Day – Processing Voters*

#### **Overview**

The EPB main screen is divided into three sections. Take a moment to become familiar with the various parts of the screen. **Make sure the top line lists the correct election and precinct number.**

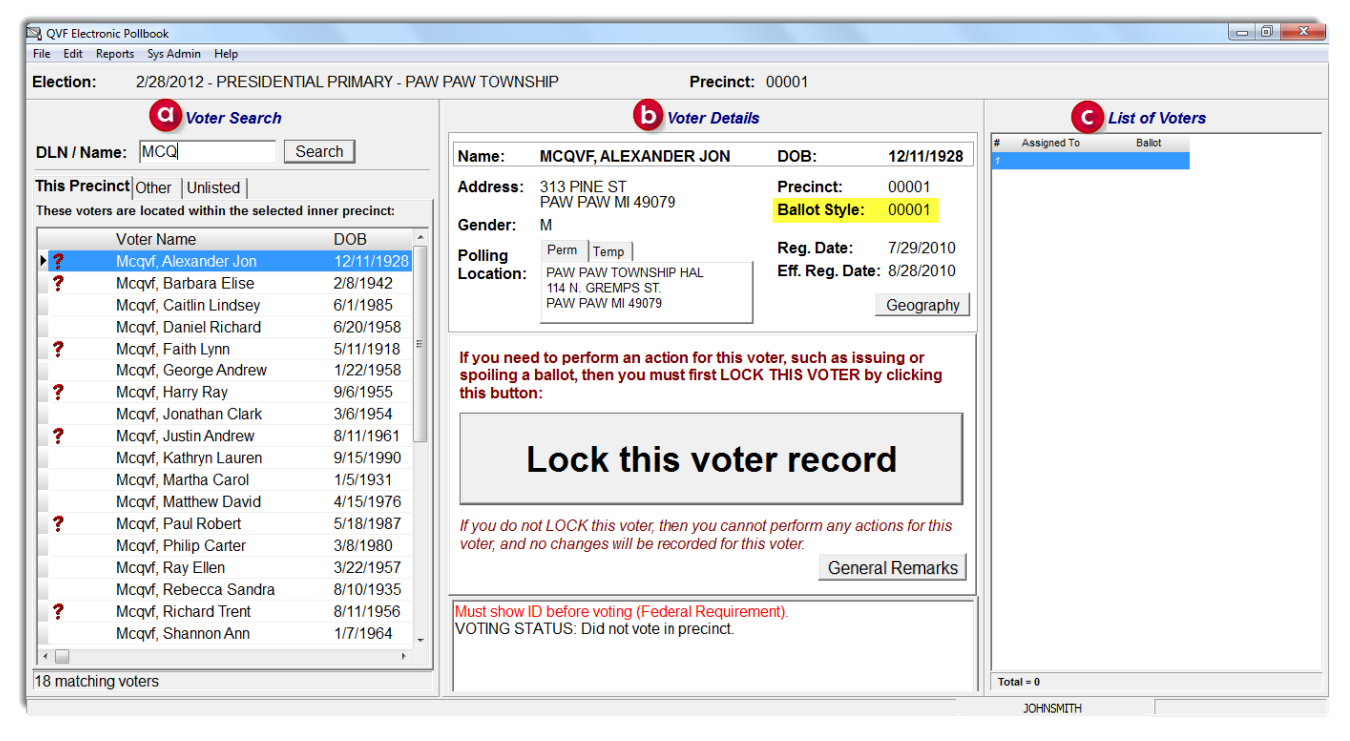

**a – Voter Search** - The Voter Search section of the screen is the precinct list. All voters in your precinct will be listed under **This Precinct** tab**.** In addition, access to the lists of other precincts in the jurisdiction can be found listed in the **Other** tab. In certain situations, the **Unlisted** tab is available to add voters not found in either list.

**b – Voter Details** – The Voter Details section of the screen shows the voter's registration information at the top, including the appropriate **Ballot Style** that should be issued to the voter. In addition, the Geography button will provide detailed district information for each voter. The middle of the screen is the action box. Ballots will be assigned and recorded in that section. The bottom of the screen displays voting status flags. This portion of the screen is important to verify before issuing a voter a ballot.

**c – List of Voters** – The List of Voters section records the voter's name and what ballot number was assigned to them in a running list. This section is for reference; use it throughout the day to balance with the tabulator.

The EPB software contains the voter list for the precinct, records the ballots issued, and creates the List of Voters for the permanent record of the precinct. With a few clicks, a voter may be verified and assigned a ballot.

**Important Note:** If a voter does not wish to have their driver's license scanned, their name should be typed into the EPB software.

### <span id="page-6-1"></span>*Assigning a Ballot*

The voter must complete an *Application to Vote* and their photo identification must be verified or the *Affidavit of Voter Not in Possession of Picture Identification* must be completed before processing in the EPB software. Once those steps have been taken, process the voter in the EPB by following these steps:

1. Swipe the voter's driver's license through the magnetic card reader or type the voter's name into the DLN/Name field, entering the last name first. If typing, select the correct voter and then you must click on "Lock this voter record," otherwise skip to Step 2.

Lock this voter record

- 2. Verify the voter's information provided on the *Application to Vote* is the same as what is in the EPB.
- 3. Click Regular ballot
- 4. Enter the next available ballot number in the **This ballot number will be assigned** box (this number will auto fill after the first number for the ballot style has been entered)
- 5. Click OK the voter's name will now be added to the List of Voters

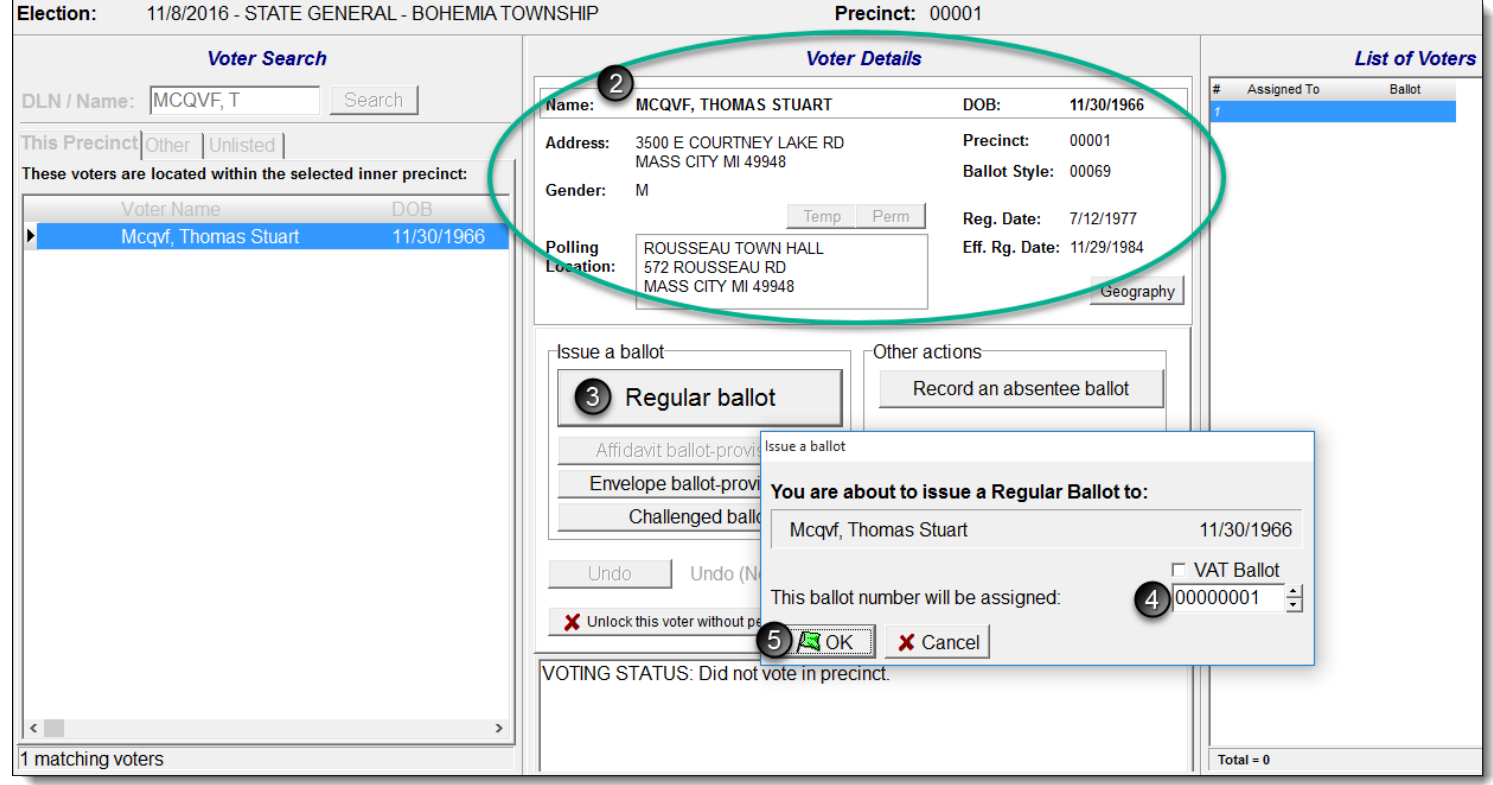

**Verify the ballot was issued –** Click OK on the confirmation window (if enabled). Then the main screen will return after the ballot is assigned. There are three places (shown below) to verify the ballot was processed in the EPB software. Be sure to complete the Election Inspector Completes portion of the *Application to Vote* and provide the voter a ballot in a secrecy sleeve. These duties may be divided amongst election inspectors. The voter will then go to a voting booth to vote their ballot and return the ballot to the tabulator.

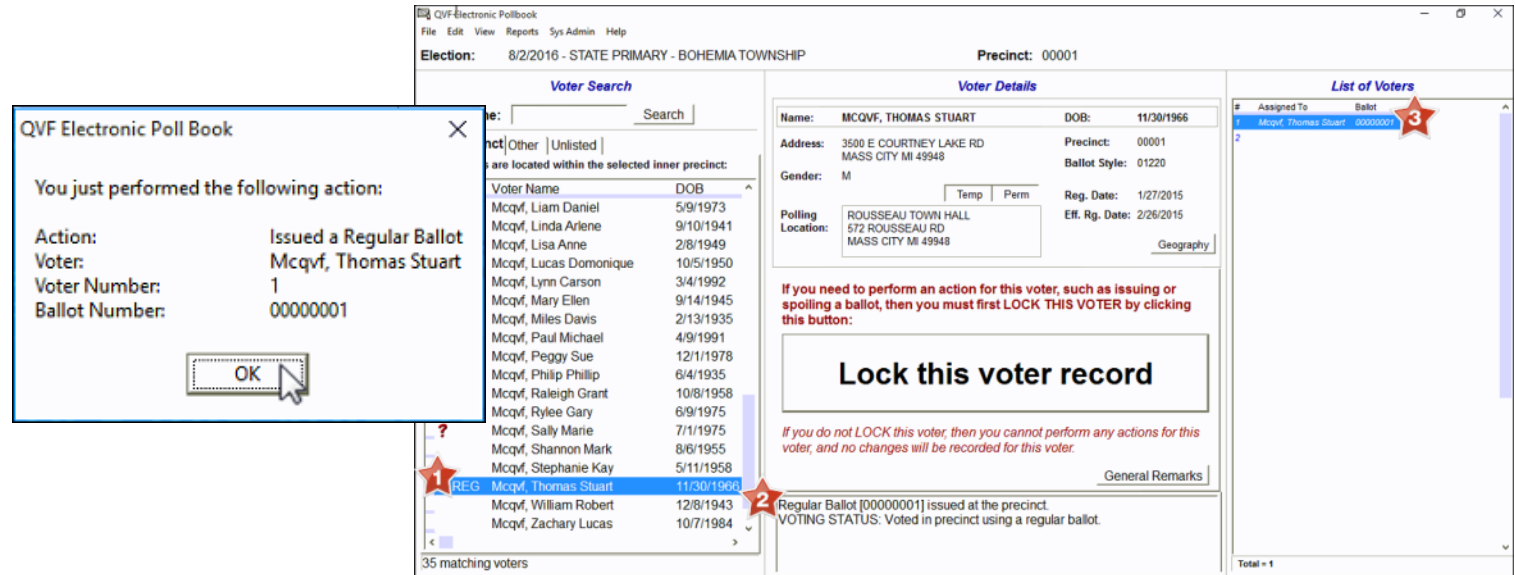

### <span id="page-8-0"></span>*Voters with Status Flags*

Some voters will have status flags that need to be addressed prior to issuing a ballot. Generally, something happened in the registration process that needs follow-up. For example, a signature was not obtained, the voter missed checking an answer to the citizenship question, an absentee ballot was issued, information was obtained that the voter may have moved, etc.

A voter has a status flag if he or she has a red question mark next to his or her name. When a red question mark is found, look to the Voter Status window at the bottom of the Voter Details screen to determine the issue.

#### **Absentee Ballot sent by clerk** –

This voter was sent an absentee ballot. The voter must surrender the absentee ballot or complete the *Affidavit of Lost or Destroyed Absentee Ballot* **after approval from the Clerk**. Process as a Regular ballot. Place the AV ballot in the Local Clerk envelope.

Absentee Ballot [00000028] sent/received by clerk--Do not issue ballot. VOTING STATUS: Did not vote in precinct.

## **Absentee Ballot sent/received by clerk –**

Absentee Ballot [00000025] sent by clerk--Voter must surrender ballot or

This voter was sent an absentee ballot and returned it to the Clerk. **DO NOT** issue this voter a ballot as they have already voted.

#### **Voter's status is CH – Age, Citizenship or Residency**

This voter has been formally challenged and must complete the challenge process before being issued a challenged ballot. Seek assistance from the precinct chairperson to complete this process. The EPB processing is the same as a regular voter except Challenged ballot is selected in the Issue a ballot box. A CHAL will appear next to the voter's name after processed (see page 12).

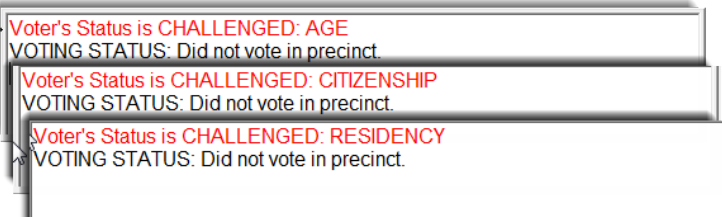

#### **Must show ID before voting (Federal Requirement) -**

Must show ID before voting (Federal Requirement). VOTING STATUS: Did not vote in precinct.

This voter must show photo ID or a paycheck, government check, utility bill, bank statement, or a government document which lists his or her name and address (if no photo ID but provides one of the documents listed above, must sign

the *Affidavit of Voter Not in Possession of Photo ID* as well) prior to being issued a ballot.

submit affidavit

VOTING STATUS: Did not vote in precinct.

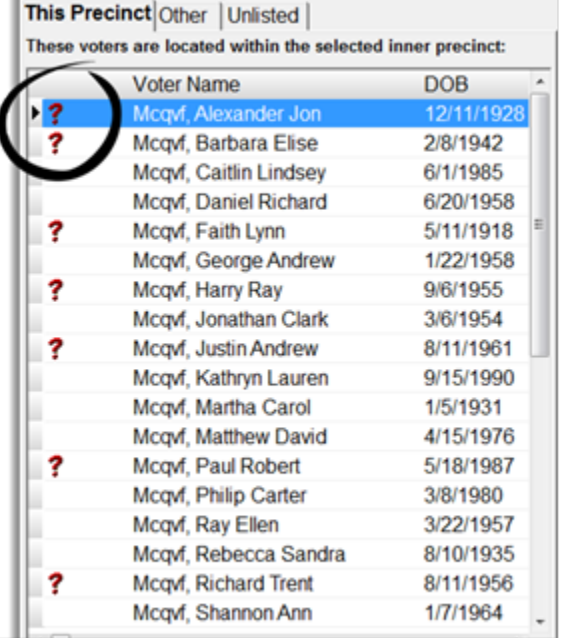

#### **Voter's Status is V: Confirm Address or Surrendered License**

This voter must verbally confirm the address listed in the EPB. If the voter does not confirm the address, the procedure for voters that have moved must be taken.

Voter's Status is TO BE VERIFIED: CONFIRM ADDRESS VOTING STATUS: Did not vote in precinct. Voter's Status is TO BE VERIFIED: SURRENDERED LICENSE

VOTING STATUS: Did not vote in precinct.

VOTING STATUS: Did not vote in precinct.

**Voter's Status is V: Confirm Citizenship**

This voter must complete a voter registration card and mark yes on the citizenship box. If the voter marks no, DO NOT issue a ballot.

Voter's Status is TO BE VERIFIED: SIGN REGISTRATION CARD

**Voter's Status is V: Sign Registration Card**

Voter's Status is TO BE VERIFIED: CONFIRM CITIZENSHIP

VOTING STATUS: Did not vote in precinct.

This voter must sign a voter registration card prior to being issued a ballot.

<span id="page-9-0"></span>*Processing a Spoiled Ballot*

A voter may request a new ballot if needed and a new ballot must be issued, no matter how many times the voter requests a new one. The voter should write "SPOILED" at the top of their ballot, remove the ballot stub, and place in the Spoiled Ballot Envelope. The *Application to Vote* should be changed to note the new ballot number. In addition, the new ballot must be recorded in the EPB software.

#### **To spoil a ballot:**

Pull the voter's record up in the EPB software by typing the voter's name into the DLN/Name field, entering the last name first, select the voter's name, click Lock this Voter Record and:

- 1. Click Spoil a ballot
- 2. Click OK the software will automatically enter the ballot number you are spoiling.
- 3. Click OK

**After the ballot is spoiled, the regular ballot process must be used to issue new ballot to the voter.**

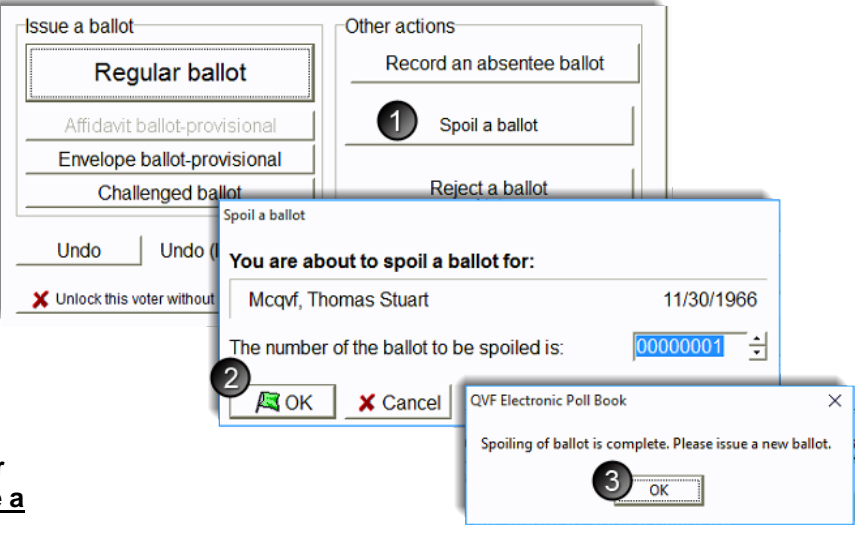

Once the process is complete, verify the recording was done properly by looking at the Voter Status screen and the List of Voters.

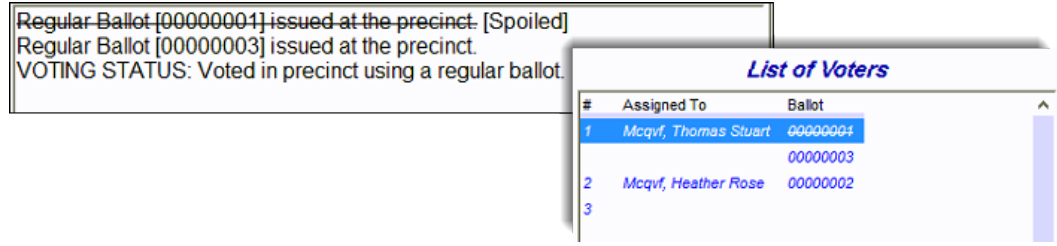

### <span id="page-10-0"></span>*Missing Voters*

### <span id="page-10-1"></span>**Other Tab**

The EPB software gives election inspectors the ability to look up voters throughout the jurisdiction, not just in the precinct they are working. If the voter does not pop-up after look up, click on the **Other** tab. If the voter is registered to vote within the jurisdiction, click on their name and view their polling location. Explain to the voter that they are registered in a different polling location and/or precinct and direct them to the appropriate location. Be sure to click back to the **This Precinct** tab before processing the next voter.

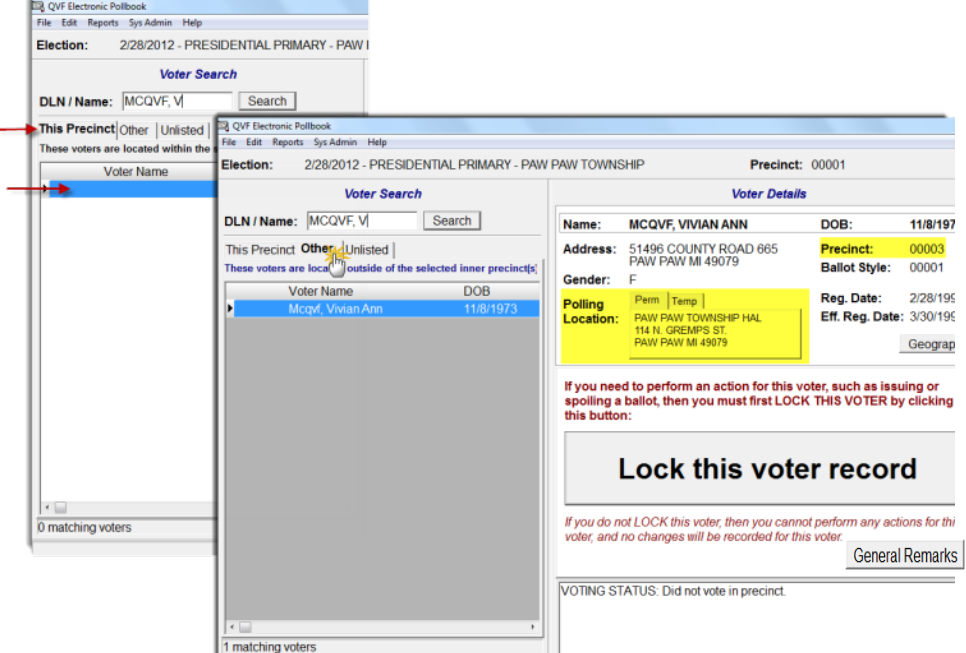

### <span id="page-10-2"></span>**Unlisted**

If a voter is not found under the **This Precinct** tab or the **Other** tab, the citizen is not registered to vote in the Qualified Voter File (QVF) for that jurisdiction. The chairperson, with the assistance of the Clerk, should determine whether the citizen is eligible to vote. If it is determined that the citizen is a qualified voter that should vote in that precinct, they must be added to the list.

#### **To add a voter to the list:**

- 1. Click the Unlisted tab
- 2. Click New
- 3. Enter the voter's information
- 4. Click OK

After the voter is added, a ballot number must be assigned. The Clerk will provide guidance but usually an unlisted voter will be issued an **Envelope ballot-provisional** (PR-E) or an **Affidavit ballot-provisional** (PR-A). However, on rare occasions, a **Regular** or **Challenged** ballot may be issued.

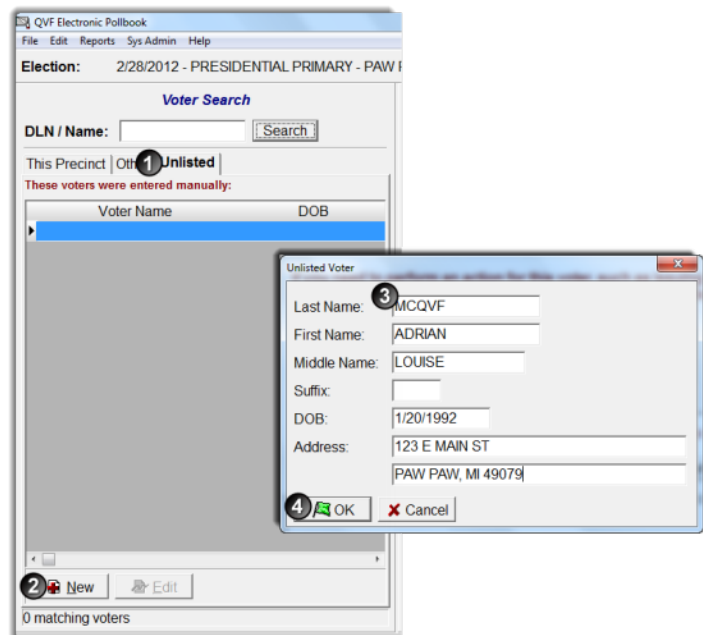

**Important note:** Ballot numbers must be manually entered for unlisted voters and the next regular ballot issued will need to be adjusted, it will not auto advance.

### <span id="page-11-0"></span>*Other Voter Types*

### <span id="page-11-1"></span>**Challenged Voters**

If a voter is challenged by a Challenger the voter must be issued a Challenged ballot and that Challenged ballot must be recorded in the EPB. Please note, the Challenge must be directed to the chairperson and all steps must be carried out prior to issuing the challenged ballot. Follow the instructions below to issue a challenged ballot in the EPB software.

#### **To issue a Challenged ballot:**

Pull the voter's record up in the EPB software, lock it in if necessary and:

- 1. Click Challenged ballot
- 2. Verify the ballot number being issued is correct or enter the ballot number and click OK

**Important note:** The ballot number must be written on the physical ballot and covered with a piece of paper or post-it tape. In addition, full documentation of the challenge must be recorded in the paper binder pollbook.

#### Issue a ballot-Other actions Record an absentee ballot Regular ballot Affidavit ballot-provisional Spoil a ballot Envelope ballot-provisional Challenged ballot Reject a ballot sue a ballot Undo Undo You are about to issue a Challenged Ballot to: X Unlock this voter witho Mcqvf, Raleigh Grant 10/8/1958 **VAT Ballot** This ballot number will be assigned: 00000004 **AS** OK  $\times$  Cancel

# <span id="page-11-2"></span>**Recording Absentee Ballots**

If absentee ballots are being processed in the precinct and the Clerk has instructed entry into the EPB software versus using the paper Addendum List of AV voters, follow the instructions below to process the ballots in the EPB software.

#### **To record an absentee ballot:**

Pull the absent voter's record up in the EPB software, lock it in if necessary and:

- 1. Click Record an absentee ballot
- 2. Verify ballot number (enter if not auto filled) is the same as assigned - Click OK

Once the process is complete, verify the recording was done properly by looking for AV next to the voter's name, the Voter Status screen and the List of Voters.

**NOTE:** If processing a FWAB or electronic MOVE ballot, simply accept the regular AV ballot number assigned or enter the AV ballot number assigned by the clerk.

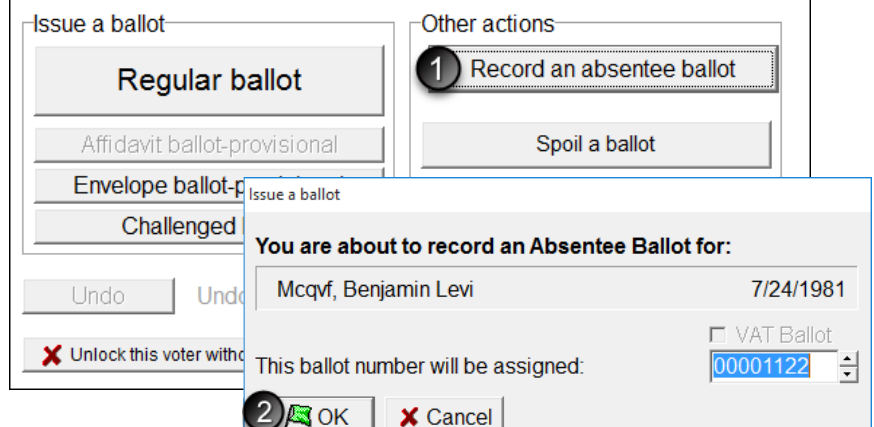

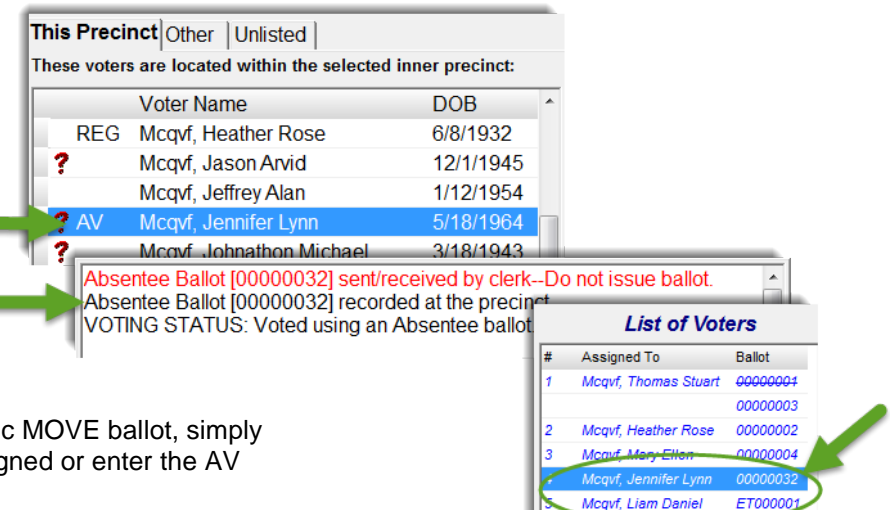

### <span id="page-12-0"></span>**Recording Voter Assist Terminal (VAT) Ballots**

When a voter requests to use the Voter Assist Terminal (VAT) to vote, issue a blank ballot (with a numbered stub). Since they will make their selections using the VAT which prints their votes on a blank ballot, they will not receive a regular ballot with a traditional number sequence.

To record such ballots in the Electronic Pollbook, search for the voter in the EPB as usual and select a ballot type to record. When assigning this voter's ballot number, you must indicate that it is a VAT Ballot by checking the VAT box. This action tells the system to use the blank ballot numbering sequence when auto advancing. If it is the first VAT ballot of the day, enter the first ballot number of the blank ballot stock. VAT ballot numbers will advance automatically like other ballots do when the Auto Advance option is enabled and after the first number is entered.

#### **To record a VAT ballot:**

- 1. Click the button for the kind of ballot being assigned (Regular, Provisional…)
- 2. Add a checkmark to the VAT box
- 3. If this is the first VAT ballot of the day, enter the ballot number in, otherwise, confirm the VAT ballot number matches the sequence and click OK.

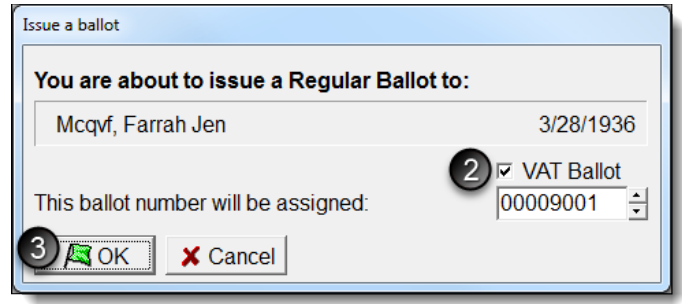

### <span id="page-13-0"></span>*Correcting Mistakes*

If a voter is selected in error, simply click **Unlock this voter without performing any action** to return to the main screen.

If an entry mistake occurs, whether the wrong ballot number or the wrong voter was issued a ballot, using the **Undo** function will aid in correcting the mistake.

#### **To correct a mistake:**

- 1. Search for the voter, using the DLN/Name search box
- 2. Select the voter
- 3. Click Lock this voter record
- 4. Click Undo
- 5. Click Yes

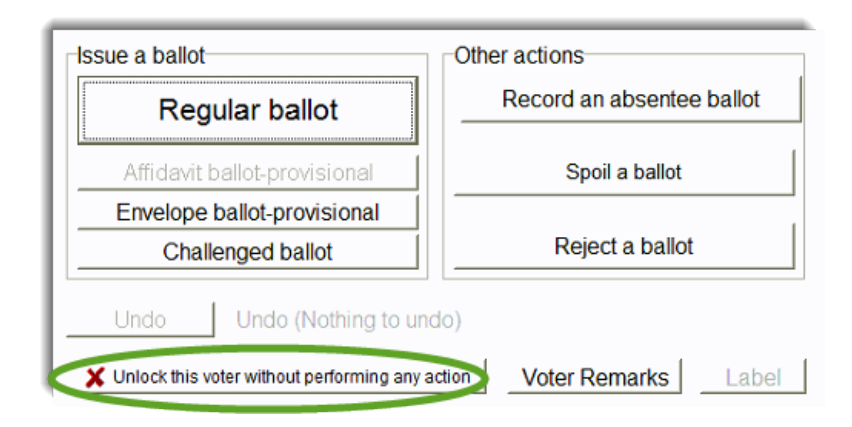

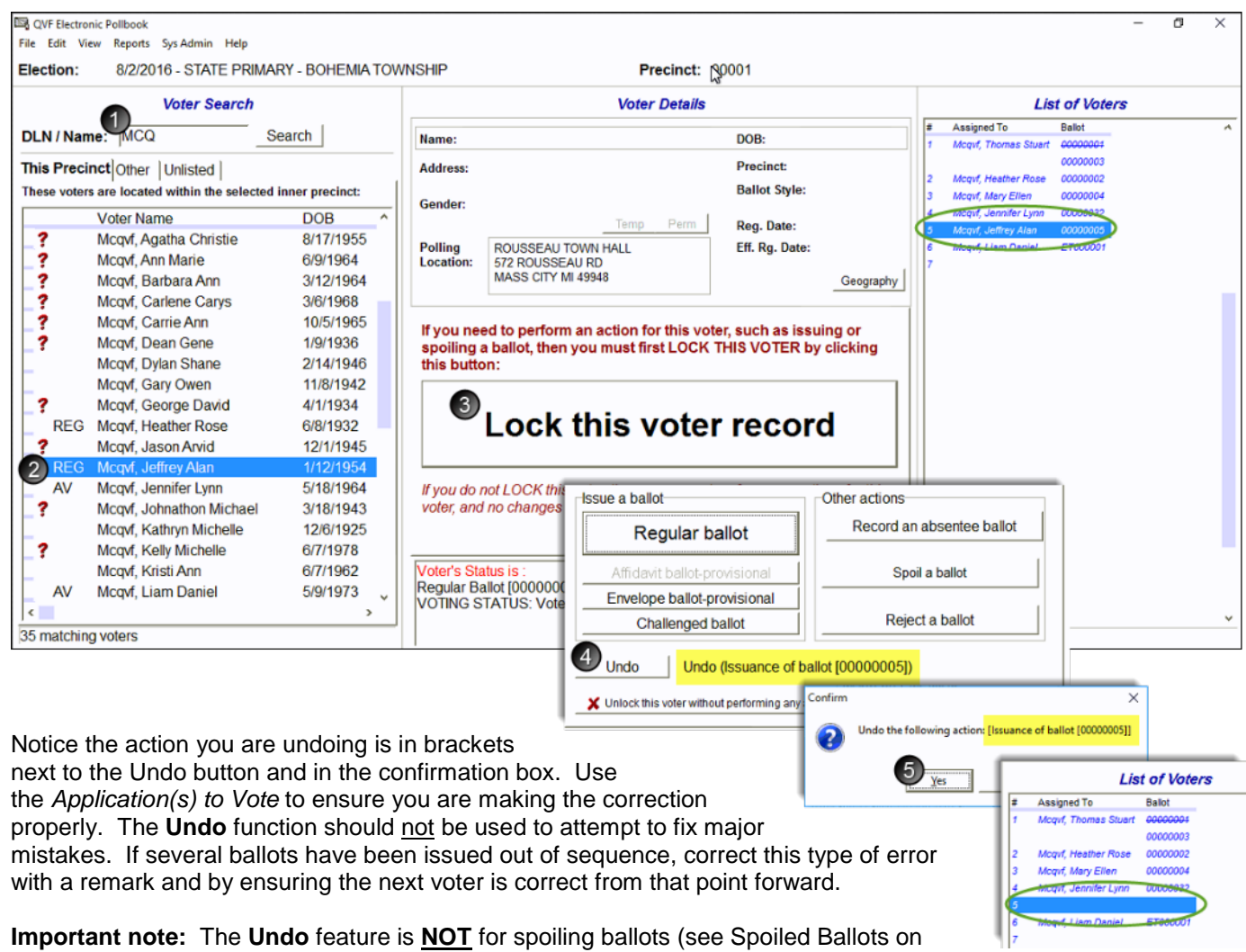

page 10). If you have questions as to when the **Undo** function is appropriate to use, consult your local Clerk.

*See FAQ #1 on page 27, if a voter was issued an incorrect ballot style.*

### **Remarks**

Any time a correction is made, a remark should be entered. In addition, remarks should be made throughout the day to document events that happened in the polling place that are significant. Providing this information aids the Clerk in understanding what took place throughout the day. There are two types of remarks. Be sure to use the correct type based on the comment you need to make.

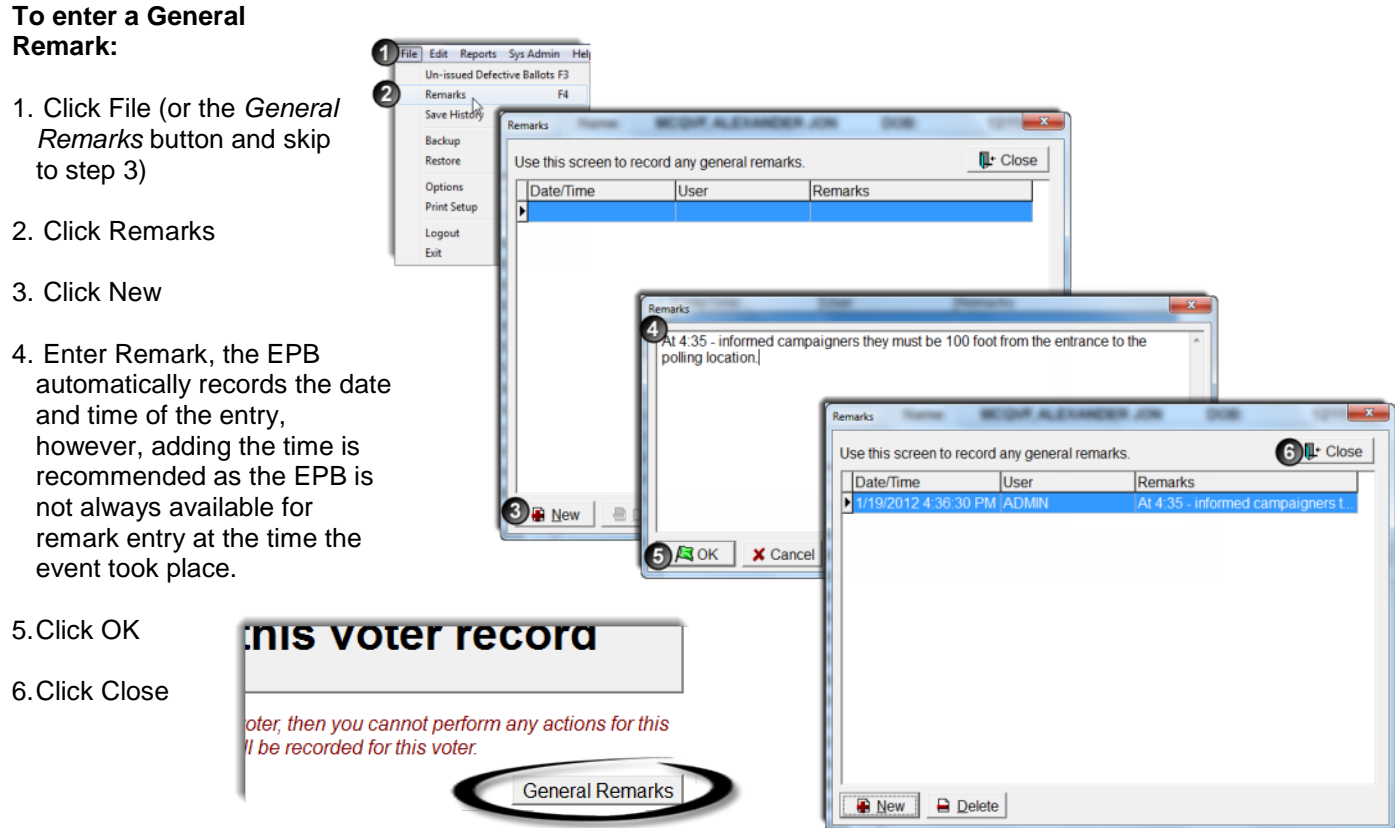

#### **To tie a Remark to a specific voter:**

Pull the voter's record up in the EPB software, by typing the voter's name into the DLN/Name field, entering the last name first, click Lock this Voter Record and:

- 1. Click Voter Remarks
- 2. Enter Remark, the EPB automatically records the Voter Name, Voter Number, and date and time of the entry, however, adding the time is recommended as the EPB is not always available for remark entry at the time the event took place.
- 3. Click OK

If there are no other actions to perform on that voter, Unlock the voter and proceed to process the next voter.

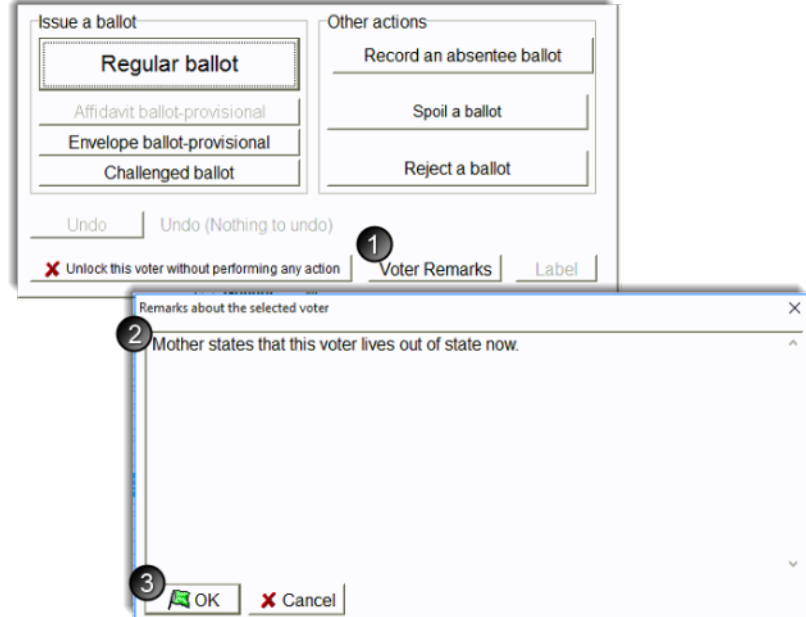

6/8/1932

 $0000002$  -

 $\times$ 

### <span id="page-15-0"></span>*Reject a Ballot*

A ballot is rejected only in a situation where a voter will not be issued a new ballot. Valid reasons for rejection are:

- 1. Exposure A voter intentionally exposed his or her marked ballot to others at the polling place.
- 2. Missing stub/ballot number does not agree It is discovered during the ballot serial number verification process that the stub on the ballot that was issued to the voter at the polls is missing or bears a different number than the number recorded on the voter's *Application to Vote.*
- 3. Ballot was left in booth/voter did not tabulate A voter neglected or refused to tabulate his or her ballot.

**Regular ballot** 

Affidavit hallot-provisional Envelope ballot-provisional

**Challenged ballot** 

X Unlock this voter without performing any

Undo (Issuance of ba

Other actions:

1.

AЗОК

Reject a ballot

Record an absentee ballot

Spoil a ballot

Reject a ballot

You are about to reject a ballot for:

The number of the ballot to be rejected is:

1) Exposure

**QVF Electronic Poll Book** 

A Ballot may only be Rejected for:

2) Missing stub/# does not agree, or 3) Ballot was left in booth/voter did not tabulate.

PLEASE NOTE THE REASON THE BALLOT WAS REJECTED IN REMARKS

Mcgvf. Heather Rose

If any of these situations arise, a voter may not be issued a replacement ballot. The ballot must be rejected.

Issue a ballot

Undo

#### **To Reject a ballot:**

Pull the voter's record up in the EPB software, by typing the voter's name into the DLN/Name field, entering the last name first, click Lock this Voter Record and:

- 1. Click Reject a ballot
- 2. Verify ballot number is the same as assigned - Click OK
- 3. Click OK
- 4. Record a Voter Remark (see instructions above) that includes the reason for rejection

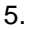

 $\overline{\alpha}$ The EPB software will not allow another ballot to be issued to a voter with a rejected ballot. If a ballot was mistakenly rejected, the rejection must be removed by using the Undo button (see Correcting Mistakes pg. 14).

### <span id="page-15-1"></span>*Un-issued Defective Ballots*

If a ballot becomes unusable and it is within the number range being used. it must be recorded as defective in the EPB software to ensure balancing at the end of the night.

#### **To record defective ballots:**

- 1. Click File
- 2. Click Un-issued Defective Ballots
- 3. Click Render Ballots Defective
- 4. Select the ballot style, enter the ballot number range, and record the reason the ballot is defective.
- 5. Click OK
- 6. Click Close

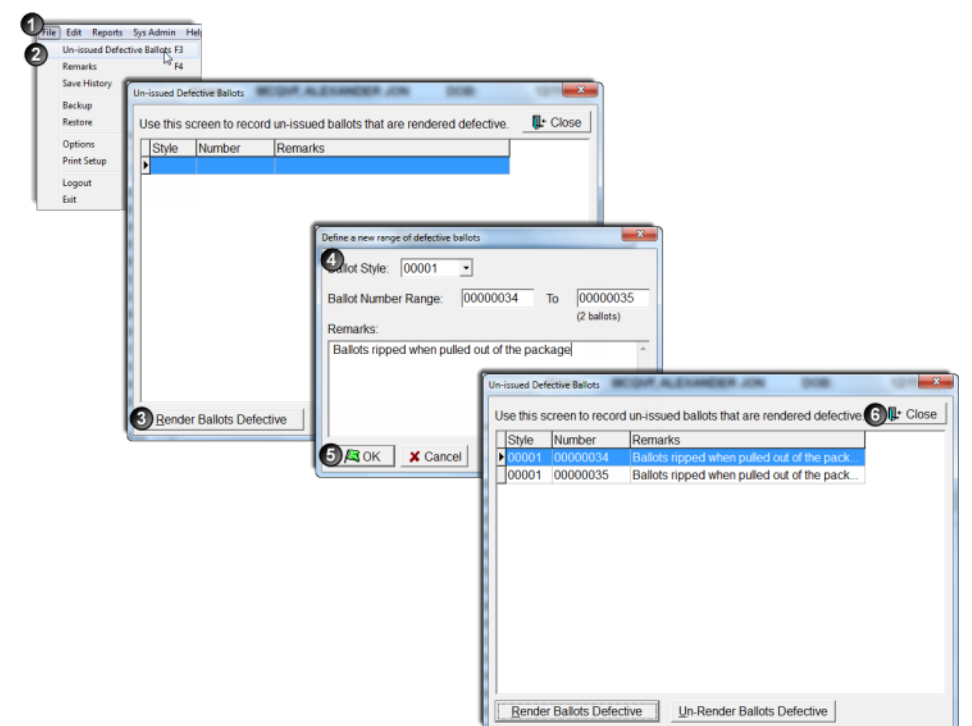

### <span id="page-16-0"></span>*Backup Throughout the Day*

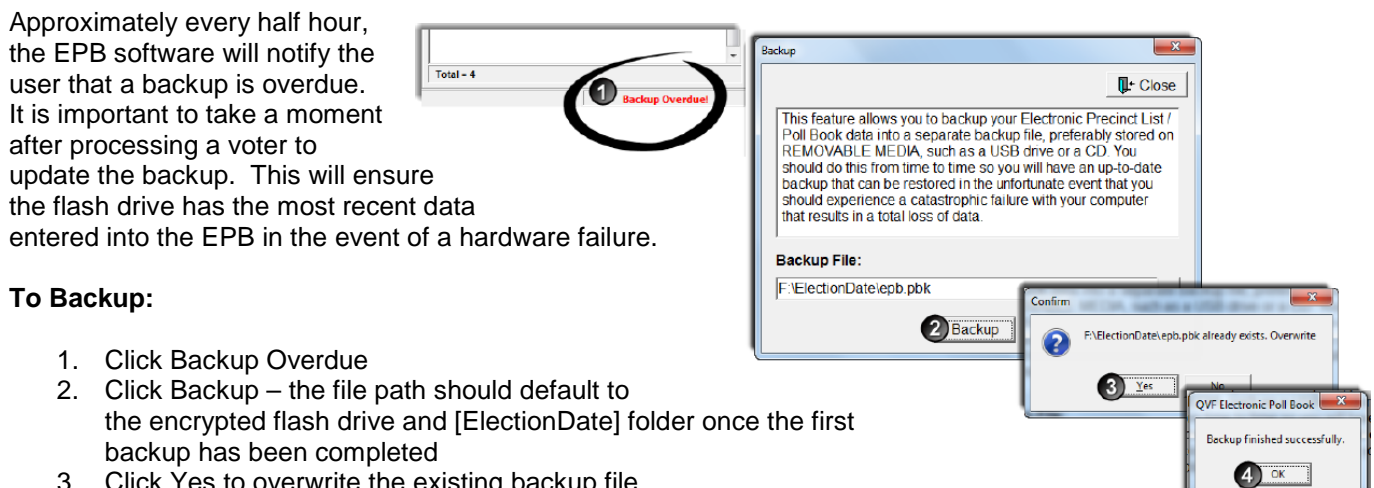

- 3. Click Yes to overwrite the existing backup file
- 4. Click OK

### <span id="page-16-1"></span>*Timeout*

For security reasons, the EPB software will logout a user after thirty minutes of inactivity. This can be avoided by moving the mouse and/or clicking into the DLN/Name field if there are long periods of inactivity. If the EPB

software logs out the user, simply reenter the User Name and User Password and click Enter.

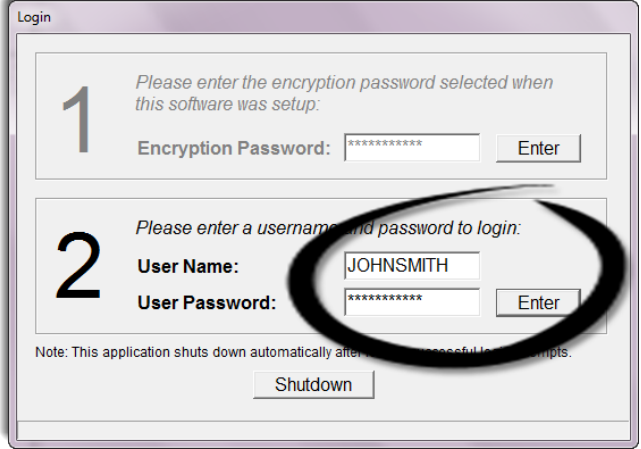

### <span id="page-16-2"></span>*Switching Users*

To switch users, simply use the **Logout** function by:

- 1. Click File
- 2. Click Logout

Then simply login with the new username and password.

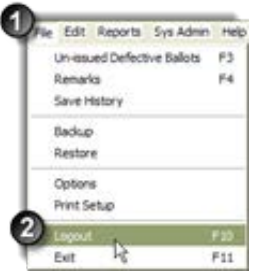

The current user is listed in the lower right hand corner of the screen as illustrated below.

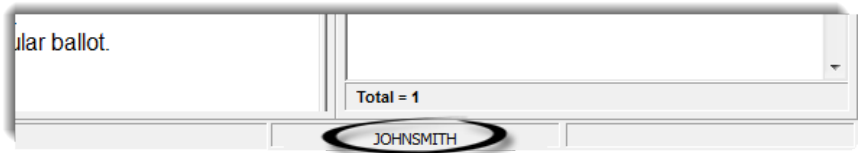

### **Restoring the Database**

In the event the laptop fails and the EPB needs to be reinstalled on a new laptop on election day, the **Restore**  feature will reload all of the information entered up to the point of the last backup. The only voter data missing would be entries made in the EPB since the last backup. That information can be added back in using the *Applications to Vote*. The Administrator username and password must be obtained from the Clerk for the initial login when the software is re-installed**.** 

Once the EPB software has been installed onto the new laptop (see pages 11-12 of the Clerk's Manual), login to the EPB software, and perform the following steps:

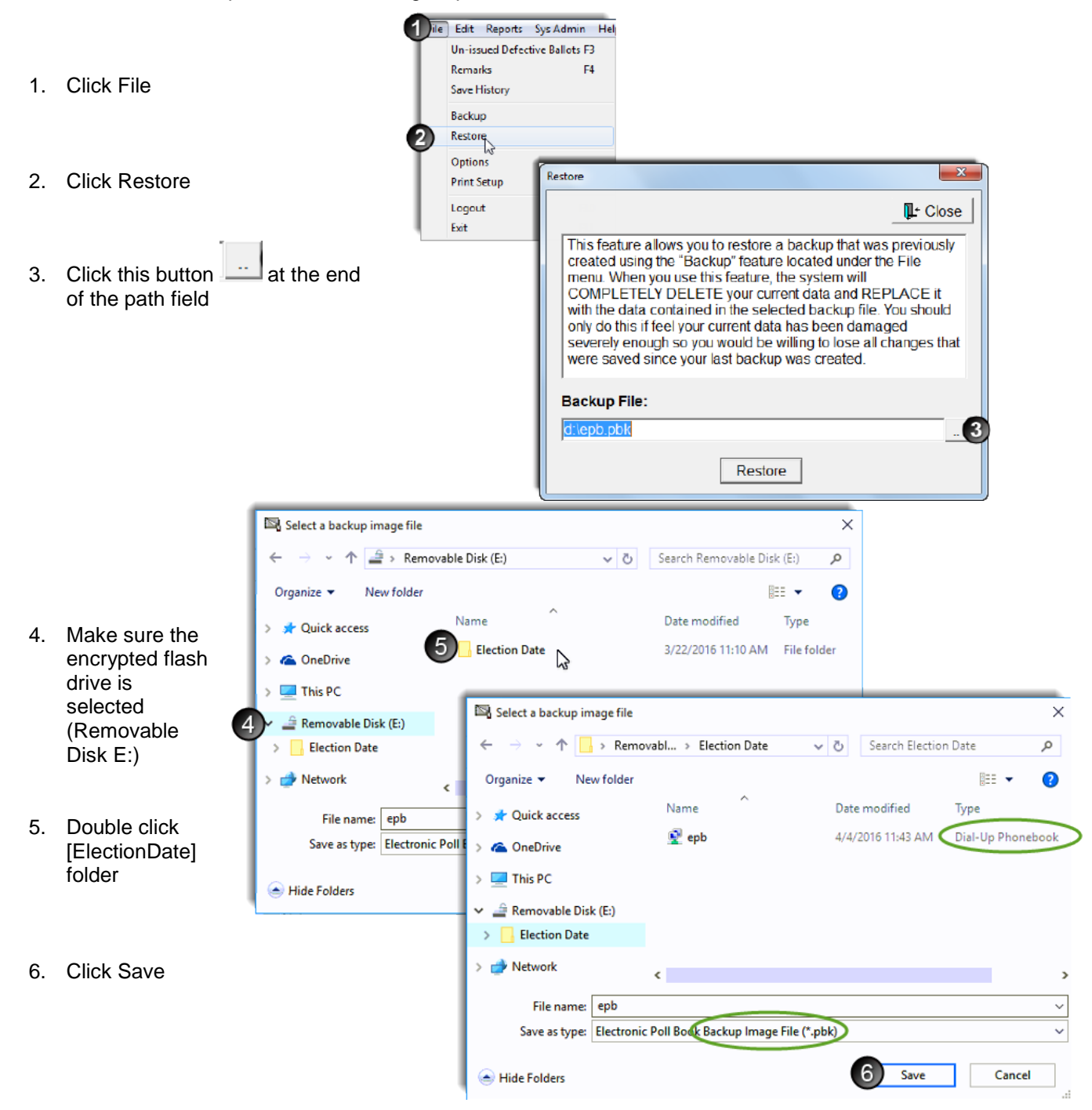

- 7. Click Restore
- 8. Click Yes
- 9. Click Yes
- 10. Click OK

After restoration is complete, the election inspectors should review the Options under File>Options, then log out of the EPB and log back in with the username and password they had used prior to the laptop/software failure.

If time elapsed between the last backup and the restoring of data, use the *Application(s) to Vote* to re-enter voter(s) and process new voters.

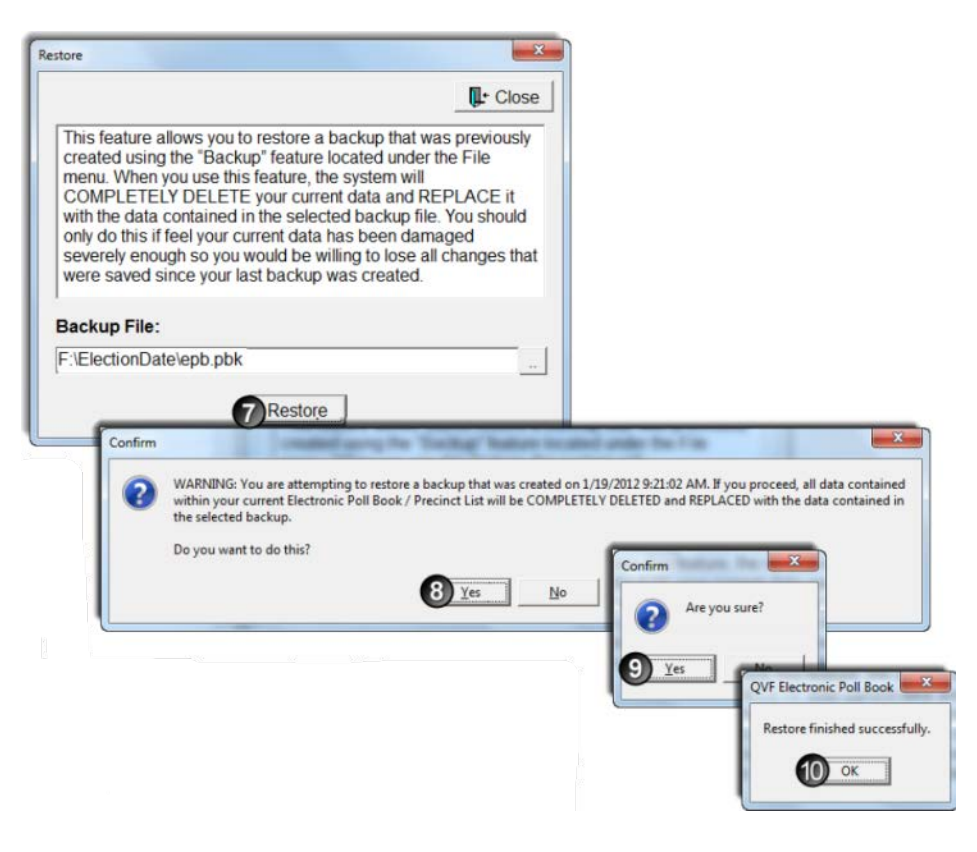

### <span id="page-18-0"></span>**Election Day – Close of Polls**

After the close of polls on Election Day, data processed in the EPB software must be saved one last time to the encrypted flash drive and reports must be generated

<span id="page-18-1"></span>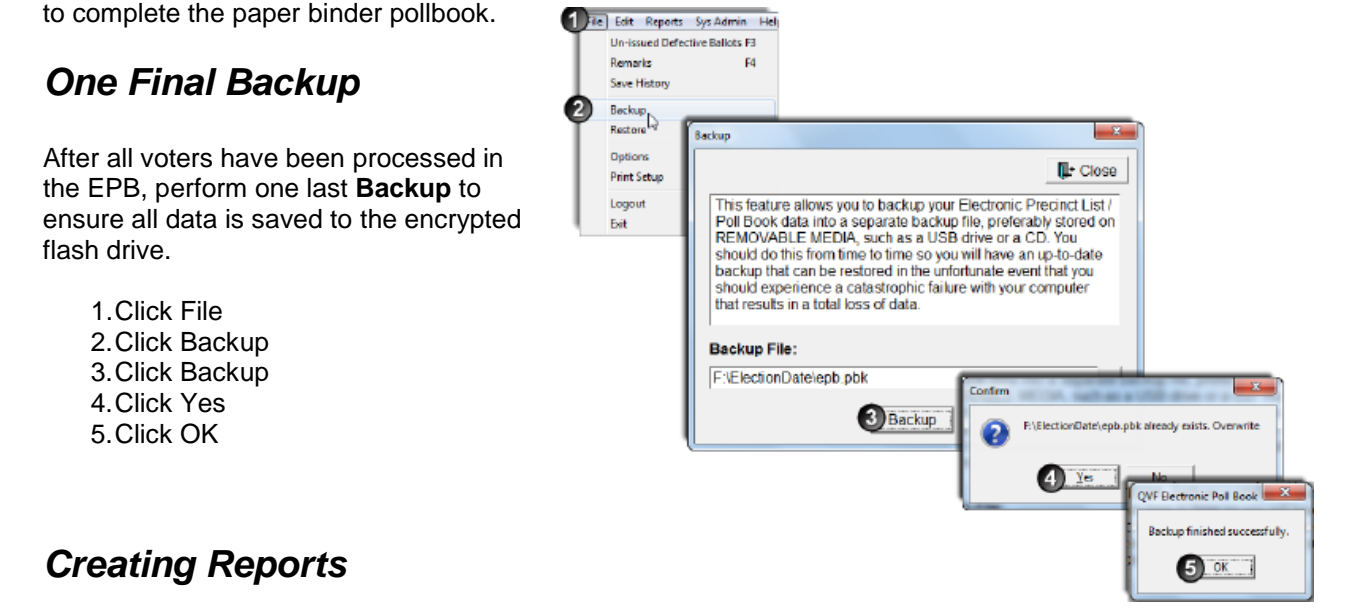

<span id="page-18-2"></span>The EPB software generates the three reports necessary for completion of the paper binder pollbook/official record of the precinct in just a few steps. Those reports include the Ballot Summary, the List of Voters, and the Remarks report. In addition, voter history is also saved in a manner that can easily be uploaded into the Qualified Voter File (QVF) or Elections Management Portal (EMP) in a matter of seconds, ensuring accurate recording of voters in the master voter registration database.

### <span id="page-19-0"></span>**Ballot Summary**

The **Ballot Summary** documents the total number of ballots assigned to the precinct and how each ballot was used. Throughout the day, the EPB software tracks spoiled (F), rejected (G) and Provisional "envelope" (I) ballots. The remaining ballot types must be inputted by the user and the EPB software will calculate and balance the **Ballot Summary**.

> Reports Sys Admin Help Remarks List of Voters **Ballot Summ** Defective Un-Activity Log F

#### **To complete the Ballot Summary:**

- 1. Click Reports
- 2. Click Ballot Summary

#### **Enter the Number of ballots delivered to precinct for each ballot style:**

- 3. (A)Enter the Starting number and the Ending number of the first ballot style. If using more than one ballot style or if any VAT ballots were used, tab to create a new line and repeat the process until all styles are listed. The Count will be calculated automatically.
- 4. (B)Enter the Number of AV return envelopes received by board, if absentee ballots are being processed in the precinct. If absentee ballots are not being processed in the precinct, this box will already be completed with a 0.

#### **Enter the Number of ballots at close of polls:**

- 5. (D)Enter the Number of ballots tabulated. This number is found on your tabulator.
- 6. (E)Enter the Number of AV ballot envelopes delivered to precinct which did not contain a ballot or were not processed for any reason, if absentee ballots are being processed in the precinct. If absentee ballots are not being processed in the precinct, this box will already be completed with a 0.

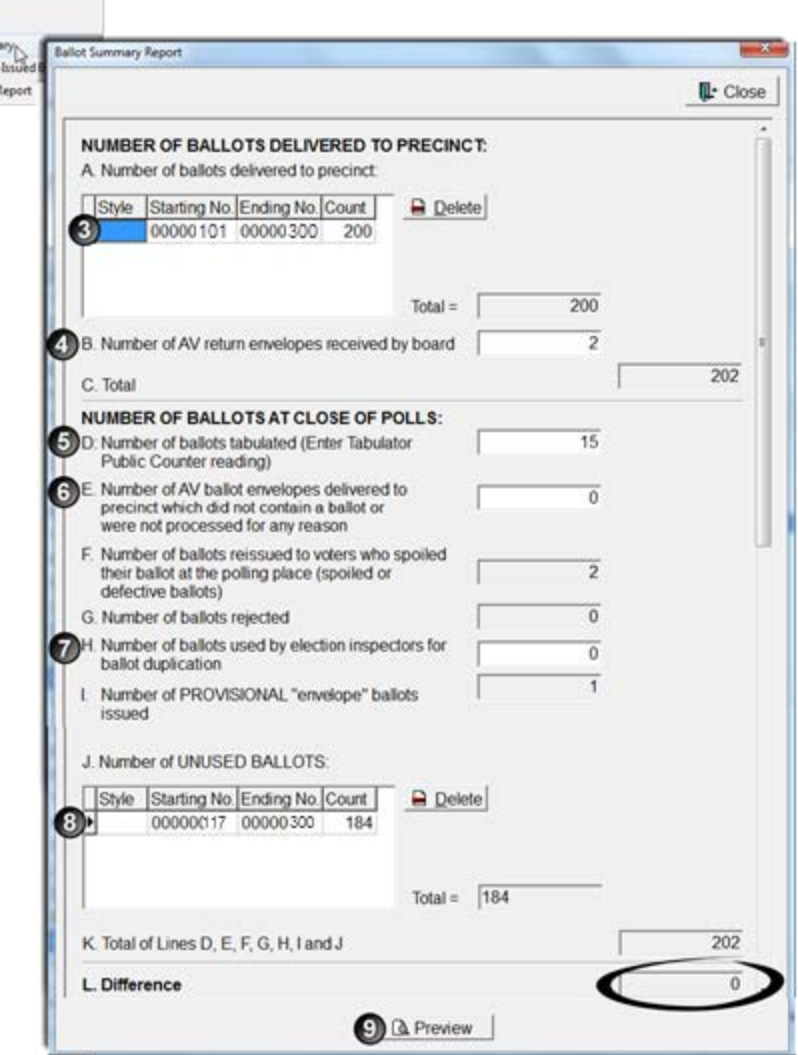

- 7. (H)Enter the Number of ballots used by election inspectors for ballot duplication.
- 8. (J)Enter the Number of Unused Ballots by entering the Starting Number (the next ballot that would be issued) and the Ending Number of the unused ballots. If using more than one ballot style, tab to create a new line and repeat the process until all styles are listed. Tab out of the box or place the cursor in a different box to make the totals calculate.

**STOP** – L must be 0. If L is not 0, double check items 3-8 and ensure everything was entered correctly. If there is a known reason for not balancing and it is unable to be resolved, a detailed **Remark** must be made to explain to the Board of Canvassers why the precinct does not balance.

9. Click Preview

3. Save Cancel

The **Ballot Summary** report will pop-up after clicking **Preview**. Be sure to review the summary to ensure all information was entered correctly and that the summary balances (Line  $L = 0$ ).

At this point, the **Ballot Summary** must be saved to the encrypted flash drive. If your precinct has the ability to print, the **Ballot Summary** should be printed as well. Otherwise, the reports will be printed at the Receiving Board.

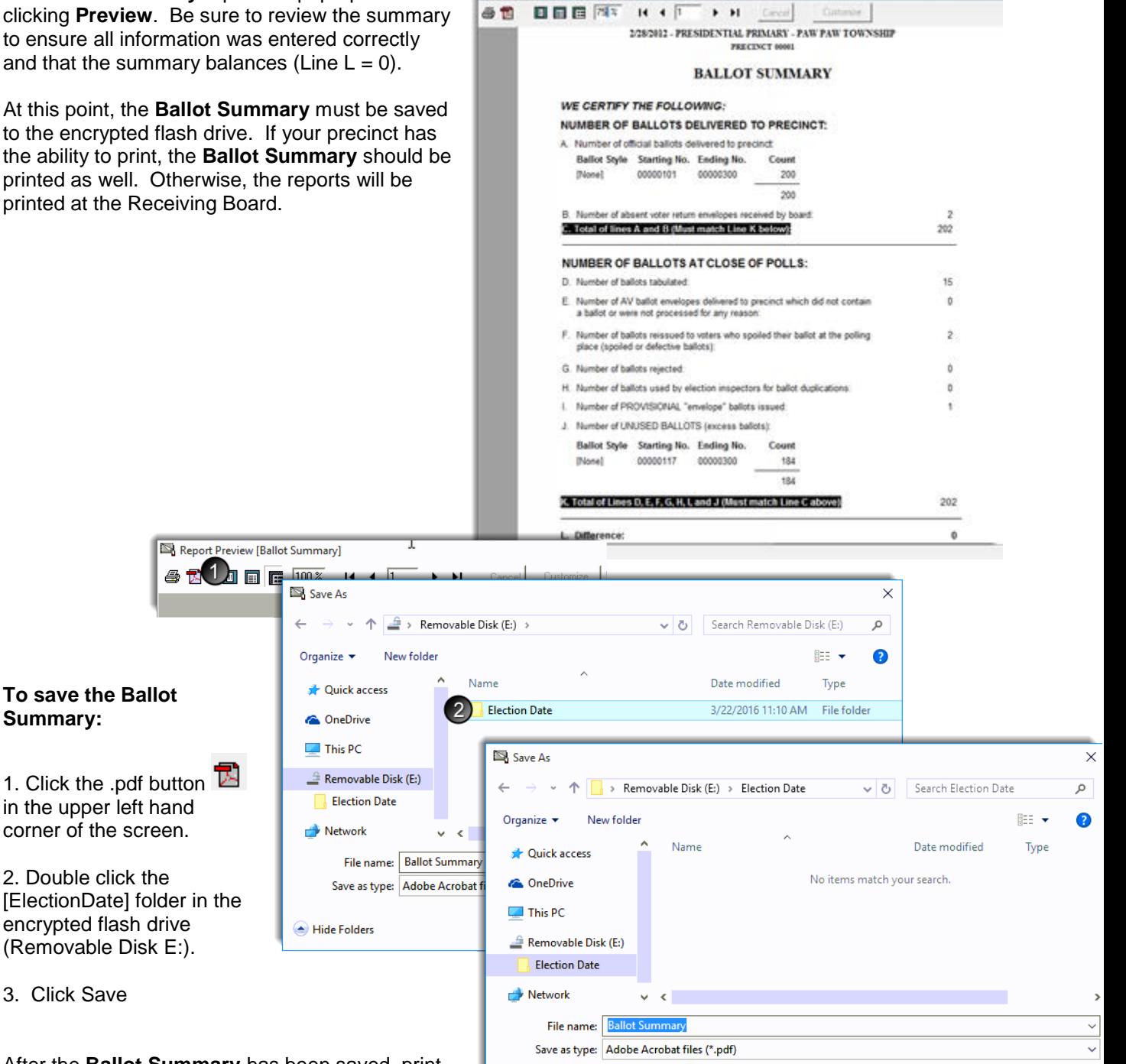

& Report Preview (Ballot Summary)

After the **Ballot Summary** has been saved, print the report (if applicable), close out of the preview screen, and close the Ballot Summary screen as well.

**Summary:**

3. Click Save

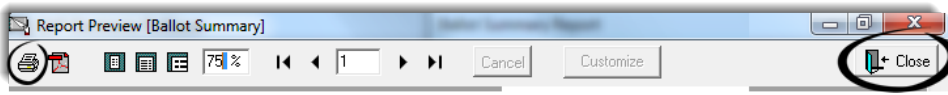

Hide Folders

### <span id="page-21-0"></span>**List of Voters**

The **List of Voters** is created by the EPB Software and must be saved to the encrypted flash drive. If your precinct has the ability to print, the **List of Voters** should be printed as well. Use the triangle buttons next to the page number, to view the report. Remember to view the number of voters in order to record that number in the paper binder pollbook.

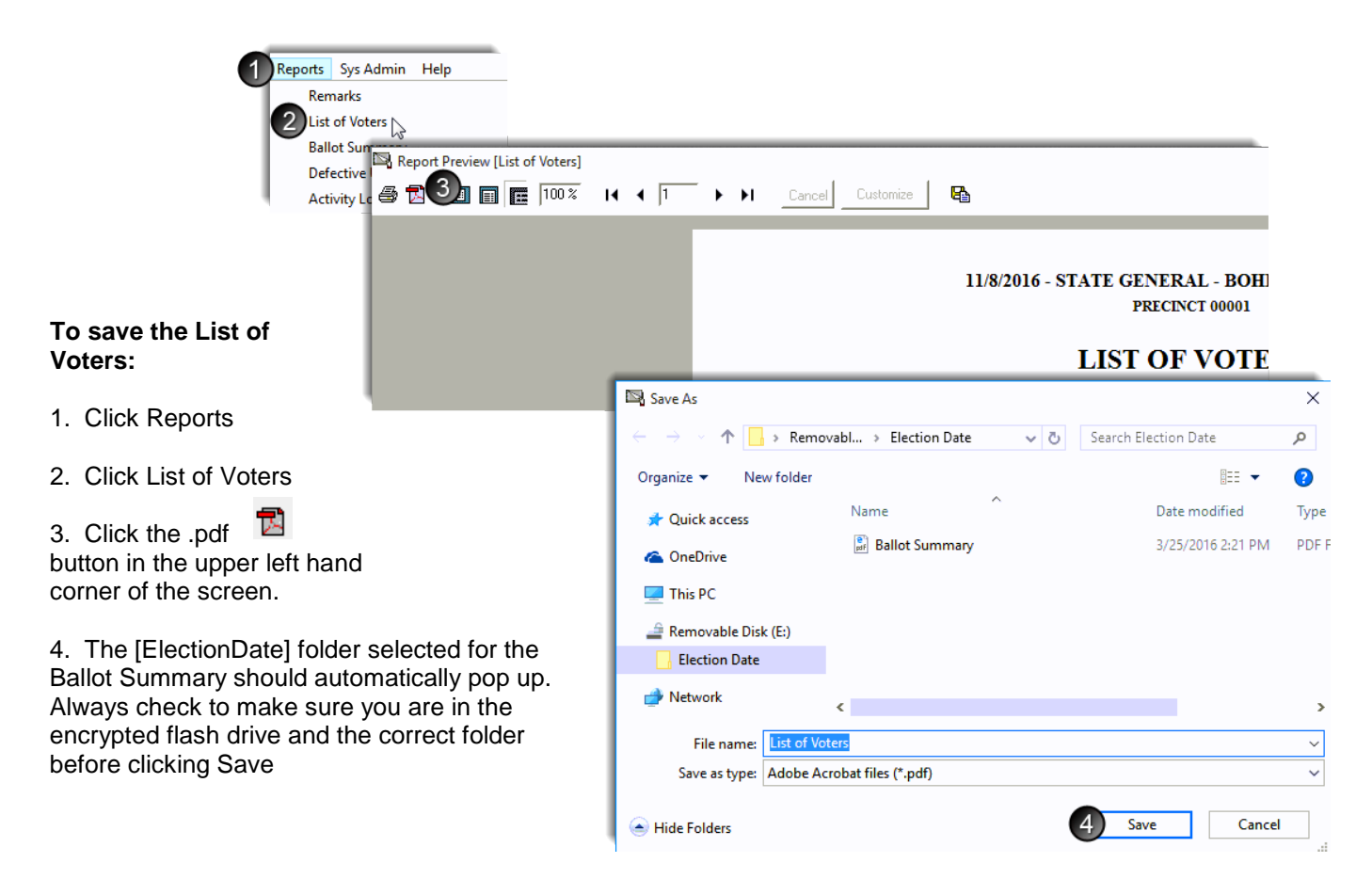

After the **List of Voters** has been saved, print the report (if using printers in the precinct) and close out of the preview screen.

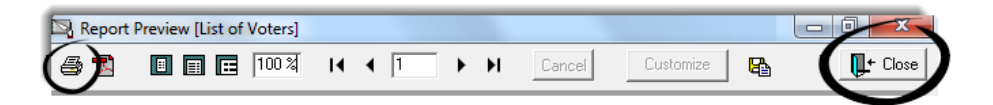

### <span id="page-22-0"></span>**Remarks Report**

**Remarks** recorded in the EPB software using the General Remarks and/or Voter Remarks are saved in a report also and must be saved to the encrypted flash drive. If your precinct has the ability to print, the **Remarks** should be printed as well.

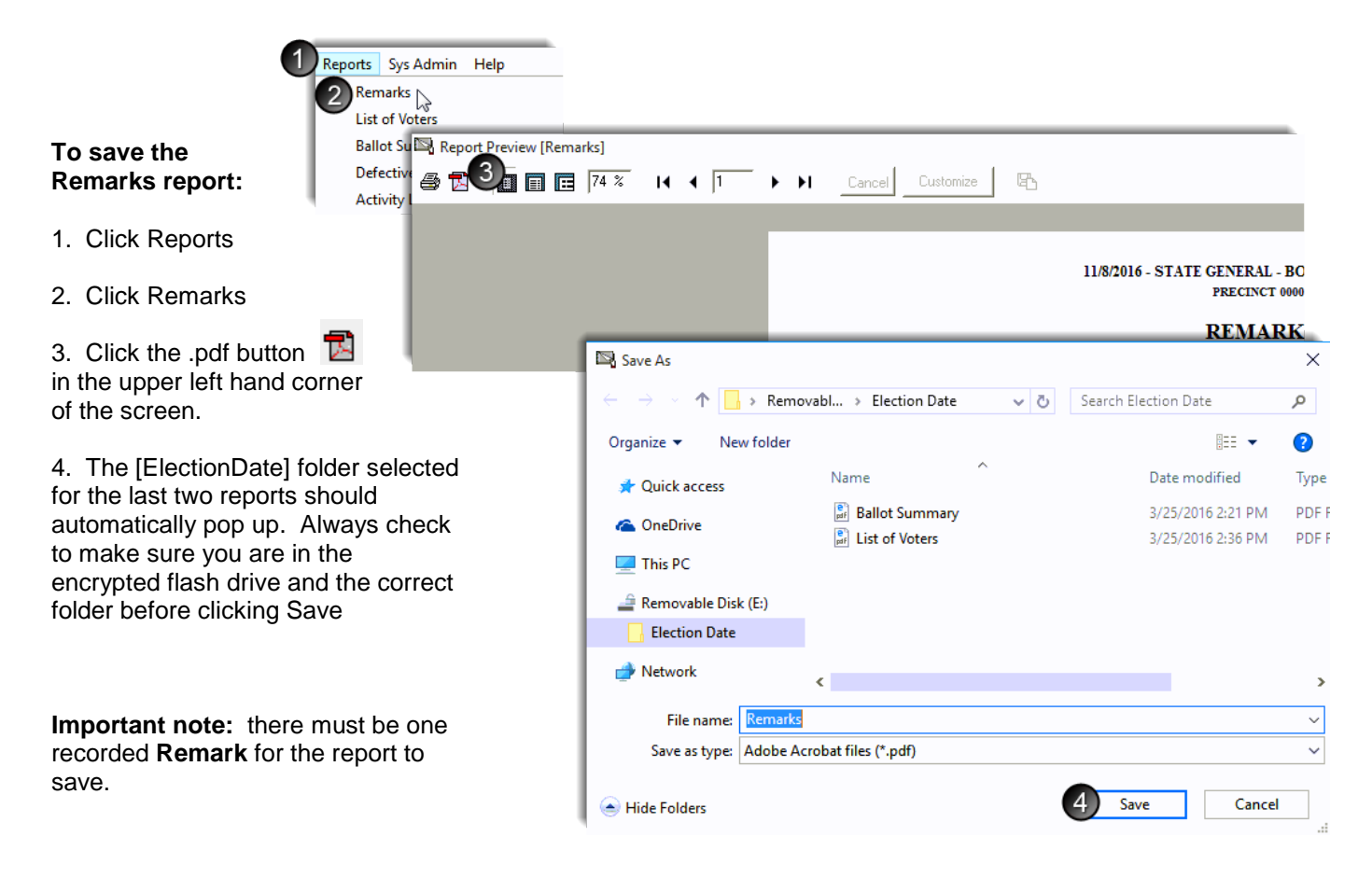

After the **Remarks** report has been saved, print the report (if using printers in the precinct) and close out of the preview screen.

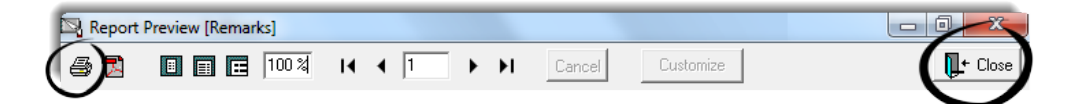

### <span id="page-23-0"></span>**Save Voter History**

After all other reports are saved, save the voter history. This file will update the voter registration files in the Qualified Voter File (QVF) recording who voted on Election Day.

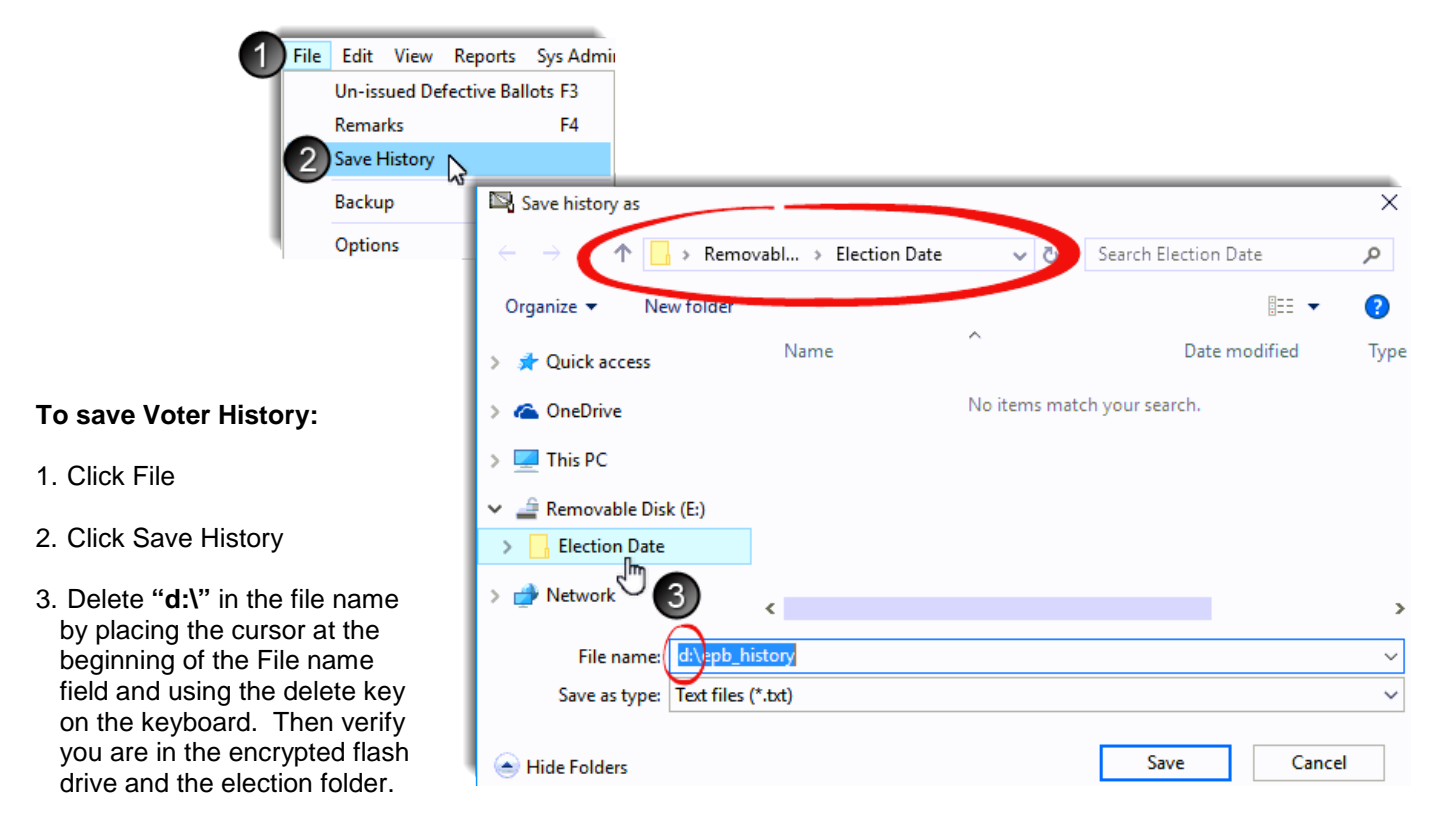

If not, in the left hand section of the screen (under This PC) click on the flash drive (Removable Disk E:) and then double click on the election folder.

4. Click Save

#### **Ensure Files are on Flash Drive**

Verifying all files have been saved on the encrypted flash drive is an important last step.

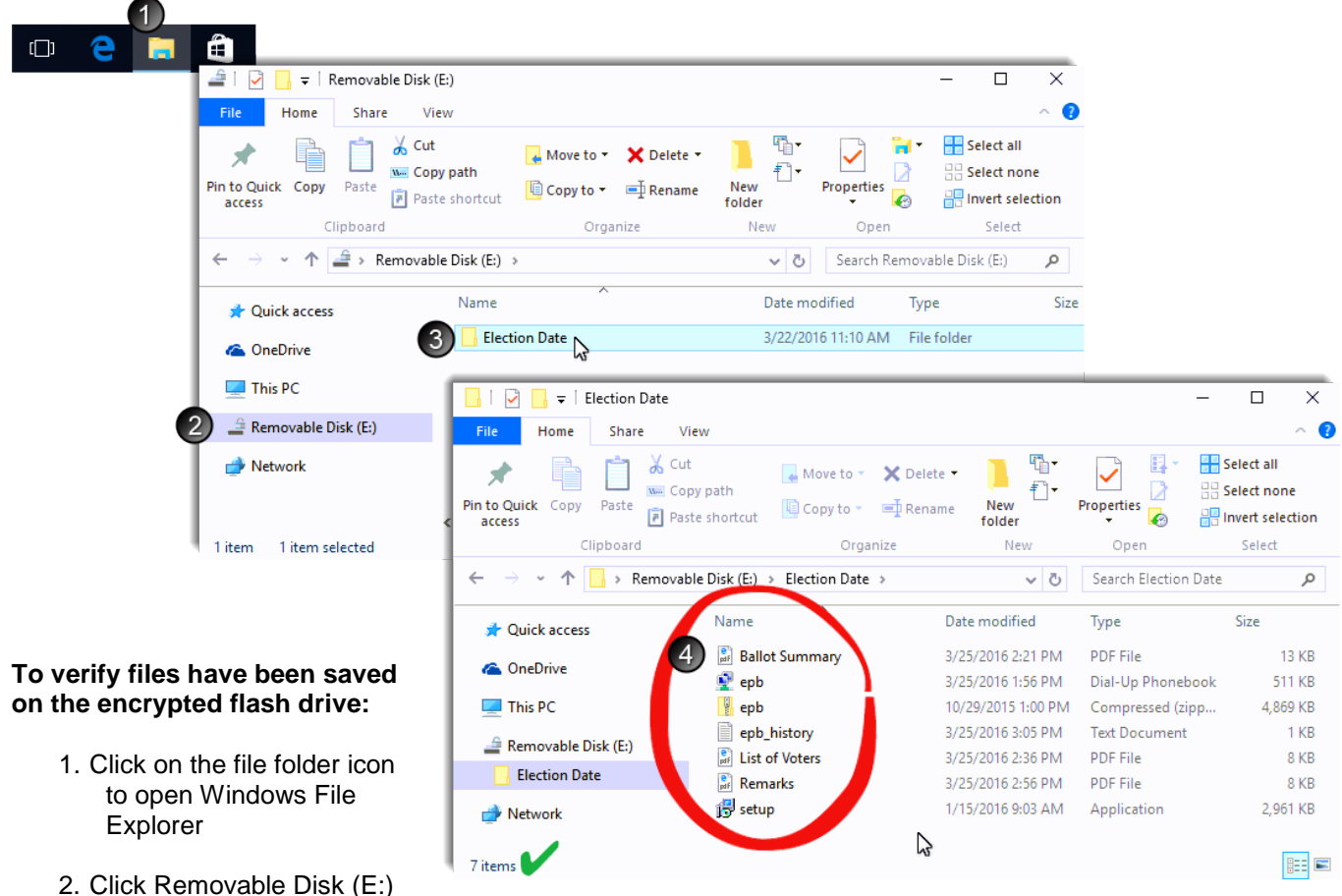

- 3. Double Click the [ElectionDate] folder
- 4.**QVF Users:** Verify there are 7 files listed in the folder. Those files should be the Ballot Summary, epb (Dial-Up), epb (WinZip), epb\_history, List of Voters, Remarks and setup.

**EMP Users:** Verify there are 6 files listed in the folder (see image below). If those files are not found within the flash drive, repeat the steps outlined for saving reports.

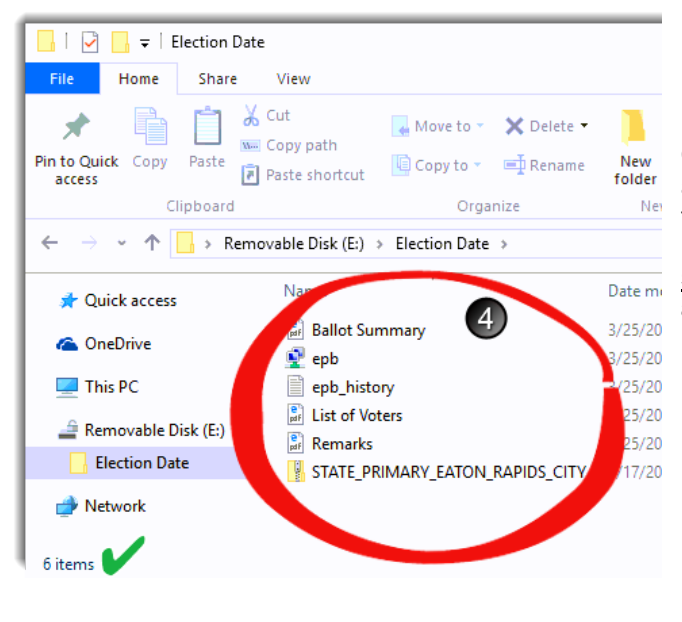

Once all reports have been saved, all programs can be closed and the laptop shut down. Return all items to the case, except the encrypted flash drive. **The encrypted flash drive must be placed into the container the Clerk recommends, sealed (either an envelope with a red paper seal or an approved container and the appropriate seal), and returned to the Clerk on election night.**

### <span id="page-25-0"></span>**Helpful Hints**

#### **Bar Code Scanners and Absent Voter Ballots**

When processing absent voter ballots in the precinct, bar code scanners may be used to scan the absentee ballot application for voter look-up. If the laptop has 4 USB ports, the bar code scanner may be used along with the magnetic card reader. If the laptop only has 3 USB ports, the bar code scanner can be used to scan the back of a driver's license, replacing the need for a magnetic card reader.

#### **Battery Tips**

Laptop batteries need proper care to ensure long life. Follow the following basic tips and care to maximize the laptop battery.

- 1. Fully charge a new battery before use.
- 2. Allow a new battery to fully drain 2-3 times and recharge to 100% after each time, this will condition the battery to reach its maximum capacity.
- 3. Fully drain and fully recharge the battery pack every few months afterward.
- 4. Store the battery separately in a cool location (~60°) from the laptop during long term storage. The battery will still drain in storage.

If the battery does not appear to be charging, ensure all three plug points of the two piece power cord are connected.

#### **Screen Resolution**

Optimal screen resolution for the EPB laptop is 1366x768. If your list of voters is not displaying on the right hand side of your screen, the resolution needs to be adjusted.

#### **To adjust the screen resolution:**

- 1. Go to the desktop and right click
- 2. Click screen resolution
- 3. Select 1366x768

#### **WinZip Files**

Some users downloading the EPB files from the EMP may experience an offer to buy WinZip. This is not necessary to open these files. Follow these instructions to permanently select Windows Explorer to open this file type:

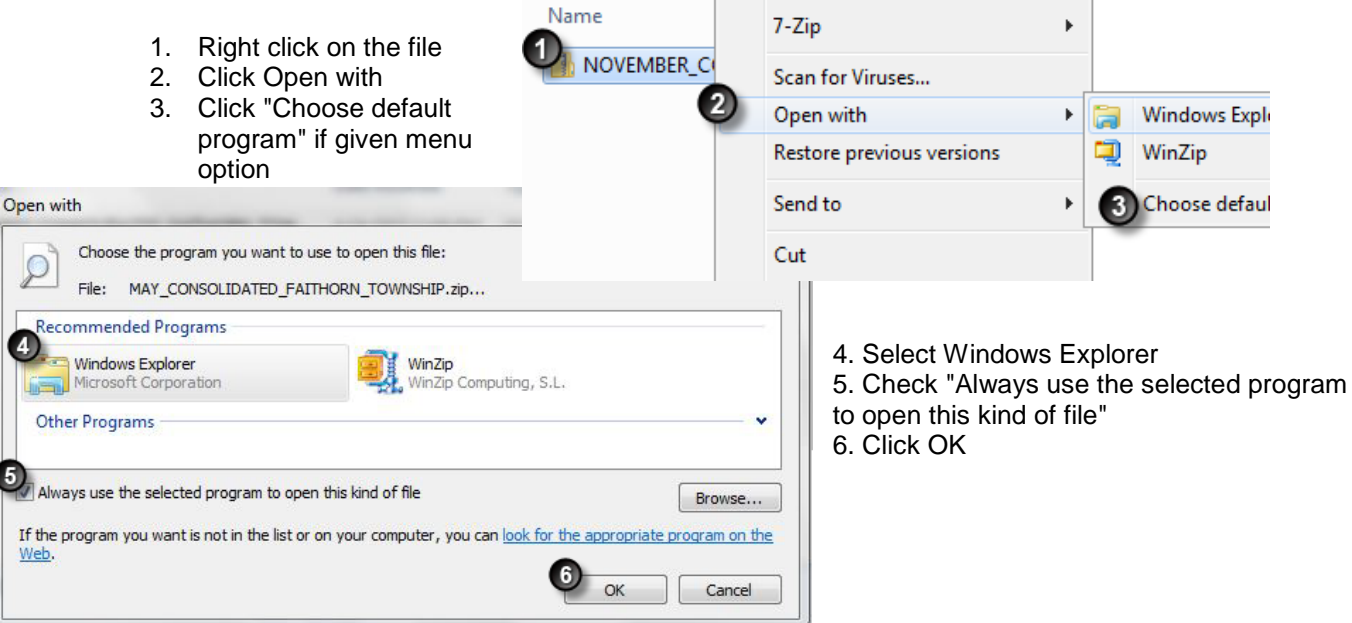

### <span id="page-26-0"></span>**Frequently Asked Questions**

1. The wrong ballot style was issued to a voter, how can it be corrected?

**Answer:** If using different ballot numbers for each ballot style, no action is required except to remark the situation in the **Remarks**. If your ballot styles are numbered with the same ballot number series, open the voter's record, undo the issuance of the ballot with the incorrect ballot style, and reissue a Regular Ballot with a modified number using a letter before the number (for example, X0000012) and remark the situation in the **Remarks.**

2. Is there a way to setup all election inspector user names and passwords into the software before the EPB software is downloaded on to the encrypted flash drive?

**Answer:** No, not at the current time. Each username and password must be setup in the EPB software after it is loaded onto the laptop.

3. If using the QVF/EMP AV module, do I have to extract the EPB software from QVF/EMP after 4:00 p.m. on the Monday before the election to get the most up to date absent voter information?

**Answer:** Yes, however, this is not required. If the EPB software is downloaded before the deadline, a List of Absent Voters must be printed for reference in the precinct as AV issuance information will not be the most current information in the EPB software. Instruct election inspectors to review this list for every registered voter.

4. Is there a way to update absent voter activity on the encrypted flash drive or in the Voter List portion of the EPB software after it has been installed on the laptop?

**Answer:** No, not at this time and absentee voters should **not** be processed in the EPB software before the opening of the polls.

5. Do I have to print the paper binder pollbook reports in the precinct?

**Answer:** No, in fact, having the Receiving Board print the reports is highly recommended. Reports must be delivered to the Receiving Board on the encrypted flash drive in a sealed container by two election inspectors of opposing political party after the polls close. The Receiving Board then prints the reports and completes the paper binder pollbook.

6. Do I need to use a particular type of printer with the laptops?

**Answer:** No. Most printers will work with the laptops as long as the proper printer driver is installed. Complete the installation as soon as possible to verify the laptop and printer are compatible.

7. Do I have to have a hardcopy precinct list and full paper binder pollbook with a List of Voters, Ballot Summary and a Remarks section at each precinct if I use the EPB software?

**Answer:** Under the terms of your User Agreement, you are required to have a hardcopy Precinct List and a hardcopy List of Voters, Ballot Summary, and Remarks Section available for immediate delivery to the precinct in the event of a system failure.

8. The EPB software allows me to issue a ballot to a voter who has already returned an absent voter ballot. Why is this permitted?

**Answer:** Under rare circumstances, a voter who has already returned an absent voter ballot may be permitted to vote in the precinct. Election inspectors **MUST** contact the local clerk before issuing a ballot to a voter who, according to the EPB software, has already returned an absent voter ballot.

9. How do I change the time and time zone on my laptop?

**Answer:** Right-click on the time and date, click Date and Time Settings. Here you can select the appropriate time zone. If you need to adjust the time, turn off the "Set time automatically" option, then click the Change button. Once the time is corrected, you can turn the "Set time automatically" option back on.

10. Do I have to use the EPB software to process absent voters in the precinct?

**Answer:** No, you may use the Addendum List of Absent Voters method and add the list to the paper binder pollbook.

11. What if an absent voter does not return their ballot? Or if the absent voter surrenders their AV ballot in the polls? Do I need to indicate this in the EPB software?

**Answer:** No. Only process an absentee ballot in the voter's record when the ballot has been received for processing. If the voter has surrendered their absent voter ballot, simply issue a precinct ballot using the normal process. The Spoil a ballot function should never be used in regards to an absent voter ballot in the EPB software.

12. Will Unlisted Voters transfer to QVF/EMP after the Voter History has been updated?

**Answer:** No. Unlisted voters will not transfer into QVF/EMP after Voter History has been updated. The registration of an Unlisted voter must be added to QVF and the Voter History for the Unlisted voter must be entered manually as well.

13. Is there a way to view all of the actions taken in the EPB on Election Day?

**Answer:** Yes. An Activity Log Report can be viewed by selecting Reports – Activity Log Report. This Report may be printed as well.

14. Is there a way to convert the List of Voters into a .csv file?

Answer: Yes. When in the List of Voters Report simply click on the **the button**.

### <span id="page-28-0"></span>**Glossary**

**Antivirus Software** - is a software program that helps protect the laptop from viruses that could damage or shut down the machine.

**Backup –** a file that replicates and saves entered data for use in the event of a system failure.

**Ballot Style -** is a designation to distinguish amongst ballots in a precinct that has a District split. For example, Precinct One represents voters from County Commission District 5 and 7. If the County Commission position is on the ballot, Precinct One will have two ballot styles, one for District 5 and one for District 7.

**BitLocker** – free encryption software from Microsoft. For the E-Pollbook, it is software on flash drives issued by the State after 2015, used to protect data on a flash drive with a password.

**Data Security -** is the means of ensuring that data is kept safe from corruption and that access to it is suitabl[y controlled.](http://en.wikipedia.org/wiki/Access_control) Thus data security helps to ensure privacy. It also helps in protecting personal data.

**e-Pollbook Software –** is a computer software program created in the Qualified Voter File (QVF) to be loaded on a laptop and used in the precinct on election day to record voters and the ballots they are issued.

**Encryption –** the process of transforming information using an algorithm to make it unreadable to anyone except those possessing the password.

**Encrypted Flash Drive** – a digital storage device that has the ability to encrypt data and keep the data secure.

**Encryption Password –** a password created to allow access to the encrypted e-pollbook software once downloaded from QVF.

**Global Geography –** a function of QVF where precinct combinations and ballot style names can be set for an election. The information entered into the QVF Global Geography module will then tell the EPB software which precincts have been combined and the preferred name for ballot styles in split precincts.

**Lockout –** is an e-pollbook software feature that disallows the issuance of a ballot number more than once per ballot style.

**Privacy Zone** –a term the V-Safe 100 software uses to define the encrypted area of the flash drive. This only applies to flash drives issued by the State prior to 2015.

**Receiving Board –** is a board established by the local Election Commission responsible for ensuring 1) all ballot containers delivered to the clerk after the polls close are properly sealed 2) all seal numbers are properly recorded and 3) the number of names entered in the Poll Book balances with the number of ballots counted in the precinct. For more information visit [michigan.gov/elections](http://www.michigan.gov/sos/0,1607,7-127-1633---,00.html) and click on "Information for Election Administrators."

**Strong Password –** is a password that contains a combination of at least eight upper and lower case characters with at least one number or symbol.

**V-Safe 100** –the name of the encryption software installed on earlier versions of the State issued flash drive prior to 2015.

### <span id="page-29-0"></span>**Quick Reference Checklists**

*Pre-Election Day – Clerk Setup*

#### **General Laptop Preparation**

- $\Box$  Update antivirus software
- $\square$  Ensure print driver software has been installed (if applicable)
- **D** Update Windows
- $\Box$  Fully charge battery

#### **EPB Software Download from QVF/EMP**

- $\Box$  Insert the encrypted flash drive into a USB port on the QVF/EMP computer
- $\Box$  Login to encrypted flash drive
- $\Box$  Create a folder on the encrypted flash drive (or desktop, if using the alternate method for multiprecinct jurisdictions)
- □ Login to QVF or EMP and create the EPB software
- $\Box$  Move EPB software to encrypted flash drive (if using the alternate method for multi-precinct jurisdictions)

#### **EPB Installation on laptop**

- Take encrypted flash drive to laptop and plug in to a USB port
- $\Box$  Login to encrypted flash drive
- $\Box$  Run the EPB software setup file
- $\Box$  Login to the EPB software and select the precinct
- □ Set Options
- □ Setup Users

#### *Election Day – Election Inspector Setup*

#### **Preparing the EPB for Opening the Polls**

- **D** Power laptop on
- $\Box$  Make sure the laptop is not connected to the internet
- $\Box$  Insert the encrypted flash drive into a USB port
- $\Box$  Login to the encrypted flash drive
- $\Box$  Login to the EPB software
- $\Box$  Change options and/or setup users as recommended by the Clerk
- **Perform the first EPB backup**

#### **Throughout the Day**

- $\Box$  Assign ballots and ensure all voters are documented in the EPB software
- $\Box$  Verify status problems
- $\Box$  Backup the EPB software regularly
- $\Box$  Record Remarks as necessary

#### **Closing the Polls**

- **Perform one final Backup**
- $\Box$  Complete the Ballot Summary, ensure it balances (L=0) and save to the encrypted flash drive
- $\Box$  Save the List of Voters to the encrypted flash drive
- $\Box$  Save the Remarks report to the encrypted flash drive
- □ Save Voter History to the encrypted flash drive
- $\square$  Ensure all files are on the encrypted flash drive
- $\Box$  Print reports (if applicable)
- $\Box$  Deliver encrypted flash drive under seal in the Clerk recommended container to the Receiving Board or Clerk

#### *Post Close of Polls*

#### **Receiving Board**

- **D** Print Ballot Summary
- **D** Print List of Voters
- **D** Print Remarks
- □ Upload Voter History (if using the QVF/EMP computer)

#### **Clerk**

- Upload Voter History *within* 7 days of the certification of the election
- Uninstall the EPB software from the laptop 7 days *after* the canvas of the election
- Delete the [ElectionDate] folder from the encrypted flash drive 7 days *after* the canvas of the election
- Delete the [ElectionDate] folder from the QVF/EMP PC desktop 7 days *after* the canvas of the election (if applicable)
- $\square$  Delete any other EPB file(s) that may have been saved
- $\Box$  Properly store the laptop and associated battery